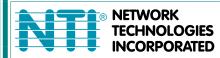

NETWORK 1275 Danner Dr Tel:330-562-7070 TECHNOLOGIES Aurora, OH 44202 Fax:330-562-1999 INCORPORATED www.networktechinc.com

# ENVIROMUX<sup>®</sup> Series

# **E-1W** Environment Monitoring System with 1-Wire Sensor Interface Installation and Operation Manual

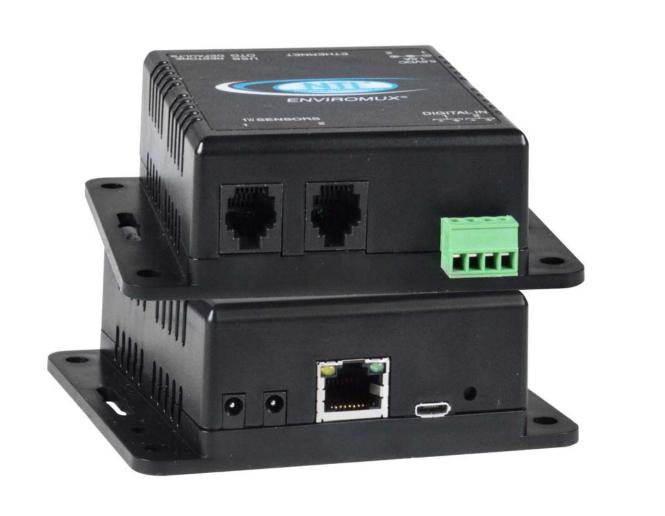

Front View of E-1W

### TRADEMARK

ENVIROMUX is a registered trademark of Network Technologies Inc in the U.S. and other countries.

### COPYRIGHT

Copyright © 2009-2020 by Network Technologies Inc. All rights reserved. No part of this publication may be reproduced, stored in a retrieval system, or transmitted, in any form or by any means, electronic, mechanical, photocopying, recording, or otherwise, without the prior written consent of Network Technologies Inc, 1275 Danner Drive, Aurora, Ohio 44202.

#### CHANGES

The material in this guide is for information only and is subject to change without notice. Network Technologies Inc reserves the right to make changes in the product design without reservation and without notification to its users.

#### FIRMWARE VERSION

Current firmware version 3.1

# TABLE OF CONTENTS

| Introduction                                        | 1  |
|-----------------------------------------------------|----|
| Supported Web Browsers                              | 2  |
| Materials                                           | 2  |
| Connectors and LEDs                                 |    |
| Installation                                        | 4  |
| Mounting                                            | 4  |
| Connect 1W Sensors                                  | 4  |
| Digital Input Expander                              |    |
| Ethernet Connection                                 | 9  |
| Connect the Power                                   | 10 |
| Cable Restraint                                     | 10 |
| Overview                                            | 11 |
| Administration                                      | 11 |
| General Functions                                   | 11 |
| Security                                            |    |
| Device Discovery Tool                               |    |
| How to Use the Device Discovery Tool                | 13 |
| Operation via Web Interface                         |    |
| Log In and Enter Password                           | 14 |
| Summary                                             |    |
| Sensor Settings                                     | 19 |
| Alerts                                              |    |
| Configure Alerts                                    |    |
| Smart Alert                                         | 22 |
| Administration                                      |    |
| System Settings                                     |    |
| Network Configuration                               |    |
| SNMP Settings                                       |    |
| Email Server Settings                               |    |
| Time Settings                                       |    |
| Set Local Time                                      |    |
| Users                                               |    |
| IP Cameras                                          |    |
| Update Firmware                                     |    |
| Log                                                 |    |
| View Event Log                                      |    |
| View Data Log                                       |    |
| IP Devices                                          |    |
| Support                                             |    |
| Logout                                              |    |
| Operation via Text Menu- ENVIROMUX                  |    |
| Connect to ENVIROMUX from Terminal through Ethernet |    |
| Connect to ENVIROMUX from Command Line              |    |
| 11                                                  |    |

| Using the Text Menu      |    |
|--------------------------|----|
| Monitoring               |    |
| Display Network Settings |    |
| Restore Defaults Button  |    |
| USB Port                 |    |
| How To Setup Email       |    |
| Locating OIDs            |    |
| REST API Support         |    |
| E-1W Email Error Codes   |    |
| Technical Specifications |    |
| Troubleshooting          |    |
| Index                    | 60 |
| Warranty Information     | 60 |

# **TABLE OF FIGURES**

| Figure 1- Mount ENVIROMUX in a dry location                          | 4  |
|----------------------------------------------------------------------|----|
| Figure 2- Connect Sensors                                            | 5  |
| Figure 3- Example of Good Sensor Configuration- in series            | 5  |
| Figure 4- Example of bad configuration                               | 5  |
| Figure 5- Terminal block for dry-contact sensors                     | 6  |
| Figure 6- Secure liquid detection sensor with tape                   | 6  |
| Figure 7- Portion of Water Sensor configuration page                 | 7  |
| Figure 8- Digital Inputs connected using E-DI2-1                     | 8  |
| Figure 9- Sensors connected to E-DI2-1W Expander                     | 8  |
| Figure 10- Connect E-1WP to the Ethernet                             |    |
| Figure 11- Connect to a PoE Switch                                   |    |
| Figure 12- Connect the AC adapter and power-up                       |    |
| Figure 13- Use cable restraint                                       | 10 |
| Figure 14- Device Discovery Tool                                     |    |
| Figure 15- Login prompt to access web interface                      |    |
| Figure 16- Summary page                                              | 15 |
| Figure 17- Summary page                                              |    |
| Figure 18-Sensor Values in color have meaning                        |    |
| Figure 19- List of alerts configured                                 |    |
| Figure 20- Sensor settings                                           |    |
| Figure 21- List of configured alerts and their status                | 19 |
| Figure 22- Select a sensor to add an alert configuration for         | 20 |
| Figure 23- Alert Configuration page for Temperature/Humidity sensors | 20 |
| Figure 24- Alert configuration for Digital sensor- minor difference  |    |
| Figure 25- Smart Alerts page                                         |    |
| Figure 26- Sensor to be used for a predefined event                  |    |
| Figure 27- Event Logical Function Diagram                            | 24 |
| Figure 28- Examples of Smart Alert conditions                        |    |
| Figure 29- System Settings page                                      |    |
| Figure 30- Network Settings page                                     | 27 |
| Figure 31- SNMP Settings                                             |    |
| Figure 32- Time and Date Settings                                    |    |
| Figure 33- Users List                                                |    |
|                                                                      |    |

| <b>E</b> :   |                                            |                |
|--------------|--------------------------------------------|----------------|
| -            | User2 added- ready to configure            |                |
| Figure 35-   | User Settings                              | 31             |
| Figure 36-   | Scheduling parameters                      | 33             |
| Figure 37- I | IP Camera Monitoring                       | 33             |
| Figure 38-   | Configure IP Cameras                       | 34             |
| Figure 39-   | Update Firmware page                       | 35             |
| •            | Event Log page                             |                |
| Figure 41- I | Data Log page                              | 37             |
| Figure 42- I | Datalog message interpretation             | 38             |
| Figure 43- I | IP Devices listing-none monitored yet      | 39             |
| Figure 44- I | IP Device Configuration page               | 39             |
| Figure 45- I | IP Device list with new devices added      | ł0             |
| Figure 46-   | Support                                    | ł0             |
| Figure 47- I | Logout                                     | ł0             |
| Figure 48-   | Terminal connection through Ethernet port  | <b>1</b> 1     |
| Figure 49-   | Text Menu Login screen                     | ł1             |
| Figure 50-   | Text Menu- Administrator Main Menu         | ł2             |
| Figure 51-   | Text Menu-Monitoring Menu                  | 13             |
| Figure 52-   | Text Menu-Sensor Status                    | 14             |
| Figure 53-   | Text Menu- Digital Input Status            | 14             |
| Figure 54-   | Text Menu-View IP Devices                  | <del>1</del> 5 |
| Figure 55-   | Text Menu-Configure Sensors list           | <del>1</del> 5 |
| Figure 56-   | Text Menu-Network Settings                 | ł6             |
| Figure 57- I | Location of Restore Defaults button        | ł7             |
| Figure 58-   | USB OTG port                               | ł7             |
| Figure 59- I | Email Server Settings example              | 18             |
| Figure 60- 0 | Configure user to receive alerts via email | 19             |
|              |                                            |                |

# INTRODUCTION

The ENVIROMUX® Environment Monitoring System (ENVIROMUX) with 1-Wire Sensor Interface monitors (from a remote location) critical environmental conditions, such as temperature, humidity, dewpoint, liquid water presence, power, intrusion, and smoke. When a sensor goes out of range of a configurable threshold, the system will notify you via email, web page, network management (SNMP traps), syslog messages and/or SMS messages (via email). For a complete list of sensors supported, visit our website at <a href="http://www.networktechinc.com/environment-monitor-1wire.html">http://www.networktechinc.com/environment-monitor-1wire.html</a>.

The system functions independently or as an IP-connected remote sensor for the E-2D/5D/16D.

The E-1W features two RJ11 6P4C sensor ports for the connection of up to 24 1-wire sensors, and two dry contact inputs.

The E-1WP features two RJ11 6P4C sensor ports for the connection of up to 24 1-wire sensors, two dry contact inputs for the connection of contact-closure sensors and built-in Power over Ethernet (PoE).

#### **Features and Applications**

- Multiplatform support: Windows 2000/XP/Vista/7/8/10, Windows Server 2000/2003/2008/2012/2016/2019, Solaris, Linux, FreeBSD, and MAC OS 9/10.
- > Monitor and manage server room environmental conditions over IP.
- Monitors and operates at temperatures from -4°F to 167°F (-20°C and 75°C) and 0% to 90% non-condensing relative humidity.
- Sensors supported:
  - up to 24 1-wire sensors monitored at a time (temperature, humidity, dewpoint, 2-sensor digital input expanders, etc)
  - 2 digital input devices (dry contact or water detection sensors)
- Operates and configures via HTTP web page.
- Six remote users can access the system simultaneously.
- Supports SMS alert messages via email
- Supports SMTP protocol
- Supports SNMP v1,v2c and v3 protocols
- Supports SNTP protocol
- Supports Microsoft Internet Explorer 8.0 and higher, Firefox 3.x and higher, Chrome 9.0.5 or higher, Safari 4.0 or higher, and Opera 10.0 or higher
- Sensor alerts and log messages are sent using email, Syslog, and SNMP traps when any monitored environmental condition goes out of the user-specified range.
- > Sensor alert and end of alerts are posted in message log, which is accessible through web interface.
- > SNMP trap messages can be imported into Microsoft Excel
- Use in data centers, co-lo sites, web hosting facilities, telecom switching sites, POP sites, server closets, or any unmanned area that needs to be monitored.
- Security: HTTPS, TLS v1.2, AES 256-bit encryption, 3DES, Blowfish, RSA, EDH-RSA, SNMP(v1,v2c,v3) with AES and DES privacy protocol and MD5 or SHA as authentication protocols, Arcfour, 16-character username/password authentication, user account restricted access rights.
- > Monitor (ping) up to 4 IP network devices.
  - Configure the timeout and number of retries to classify a device as unresponsive.
  - o Alerts are sent if devices are not responding.
- Monitored sensors and devices can be individually named (up to 63 characters).
- > Monitor environmental conditions.
  - When a sensor goes out of range of a configurable threshold, the system will notify you via email, syslog, web page, and network management (SNMP).
- Firmware upgradeable "in-field" using web interface.

#### **Options:**

The E-1WP includes built-in Power over Ethernet (PoE) (supports IEEE 802.3af and 802.3at (PoE+) standards.) To install in a Telecom environment, order E-1W-48V5V1A. This includes a power supply that operates on 36-72VDC.

# SUPPORTED WEB BROWSERS

Most modern web browsers should be supported. The following browsers have been tested:

- Microsoft Internet Explorer 8.0 or higher
- Mozilla FireFox 3.x or higher
- Opera 10.0 or higher
- Google Chrome 9.0.5 or higher
- Safari 4.0 or higher for MAC and PC

### **MATERIALS**

#### Materials supplied with this kit:

- NTI E-1W(P) 1-Wire Environment Monitoring System
- 1- 120VAC or 240VAC at 50 or 60Hz-5.5VDC/1.5A AC Adapter (only included with E-1W)

#### Additional materials may need to be ordered;

CAT5/5e/6 (CATx) unshielded twisted-pair cable(s) terminated with RJ45 connectors wired straight thru- pin 1 to pin 1, pin 2 to pin 2, etc. for Ethernet connection

RJ11 4-Wire Patch Cables with RJ11 6P4C plugs on each end wired straight thru- pin 2 to pin 2, pin 3 to pin 3, pin 4 to pin 4, pin 5 to pin 5.

**E-RJ11-xx** RJ11 6P4C patch cables can be ordered from NTI (where xx = 7, 25 or 50 foot).

**RJ11-3JCK** RJ11 6P4C splitter- one required at each point a sensor is connected in order to extend the sensor communication cable for additional sensors.

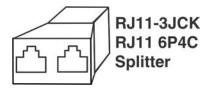

Contact your nearest NTI distributor or NTI directly for all of your cable needs at 800-RGB-TECH (800-742-8324) in US & Canada or 330-562-7070 (Worldwide) or at our website at http://www.networktechinc.com and we will be happy to be of assistance.

# **CONNECTORS AND LEDS**

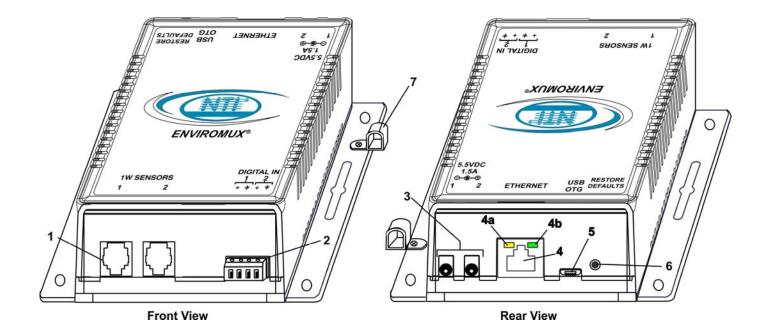

| # | LABEL            | CONNECTOR/LED         | DESCRIPTION                                                                                                    |
|---|------------------|-----------------------|----------------------------------------------------------------------------------------------------|
| 1 | 1W Sensors       | RJ11 6P4C jacks       | For connection of optional temperature/humidity/dewpoint sensors (The left port is "#1", the right port is "#2" as listed in the Summary Page on Page 15.) |
| 2 | DIGITAL IN       | Wire terminal block   | For connecting dry-contact and liquid detection sensors                                                                                                    |
| 3 | 5.5V 1.5A        | 3.5x1.3mm Power Jacks | For connection of power supply(s)                                                                                                    |
| 4 | Ethernet         | RJ45 female connector | For connection to an Ethernet for remote multi-user control and monitoring                                                                                 |
|   |                  |                       | <ul> <li>4a-Yellow LED- illuminated when Ethernet link is present,<br/>strobing indicates activity on the Ethernet port</li> </ul>                         |
|   |                  |                       | <ul> <li>4b- Green LED - indicates 100Base-T activity when illuminated,<br/>10Base-T activity when dark</li> </ul>                                         |
| 5 | USB OTG          | Micro USB female      | Reserved for future use                                                                                                    |
|   |                  | connector             |                                                                                                    |
| 6 | Restore Defaults | Push button           | For manually resetting the ENVIROMUX to default settings- a<br>momentary press will activate                                                               |
| 7 |                  | Cable Restraint       | For securing the power cable                                                                                                    |

# INSTALLATION

# **Mounting**

Mount the ENVIROMUX in any dry location convenient for connection of the sensors, Ethernet cable, modem and power supply(s). The operating environment must be within -4°F to 167°F (-20°C to 75°C) with a relative humidity of 0 to 99% (non-condensing).

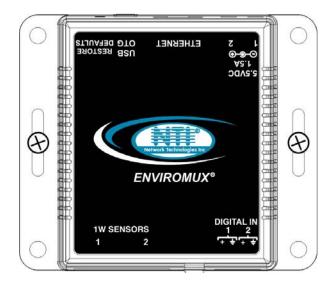

Figure 1- Mount ENVIROMUX in a dry location

# **Connect 1W Sensors**

E-1W(P) units are compatible with: E-TH1W-7 (temperature/humidity/dewpoint) and E-T1W-7 temperature-only 1-wire sensors (sold separately).

The E-1W "1W Sensor" ports can support a combined total of 24 sensors. Since each E-TH1W-7 has 3 sensors (temperature, humidity and dewpoint), only 8 of these can be connected. If only 1 is connected, then up to 21 E-T1W-7 temperature-only sensors can be connected.

Sensors can be connected to either of the two RJ11 6P4C sensor ports, in series, using RJ11 6P4C 4-wire patch cable wired straight through (pin 1 to pin 1, pin 2 to pin 2, etc) (sold separately) and RJ11 6P4C splitters (NTI# RJ11-3JCK-sold separately). The maximum total distance the last sensor can be from the ENVIROMUX is 600 feet.

Tip: When the ENVIROMUX is placed in the middle between the sensors connected to "1W Sensor" port 1 and those connected to "1W Sensor" port 2, the total sensor cable length can be up to 1200 feet.

Note: The maximum total cable length for attachment of sensors to the E-1W(P) is 600 feet using minimum 28AWG (4conductor) cable. This total length <u>includes</u> the cable length of each sensor (maximum 7 feet each) as it extends from the trunk line.

Power-cycle the ENVIROMUX after sensors have been plugged-in. Sensors will be auto-detected and applied to the Summary Page (page 15).

Note: Mounting the temperature sensor in the path of a fan or on a heated surface may affect the accuracy of the sensor's readings.

If any additional sensors are connected to the E-1W, click on "Detect Sensors" on the Summary Page (page 15) to have the E-1W detect the presence of the sensor and add it to the list.

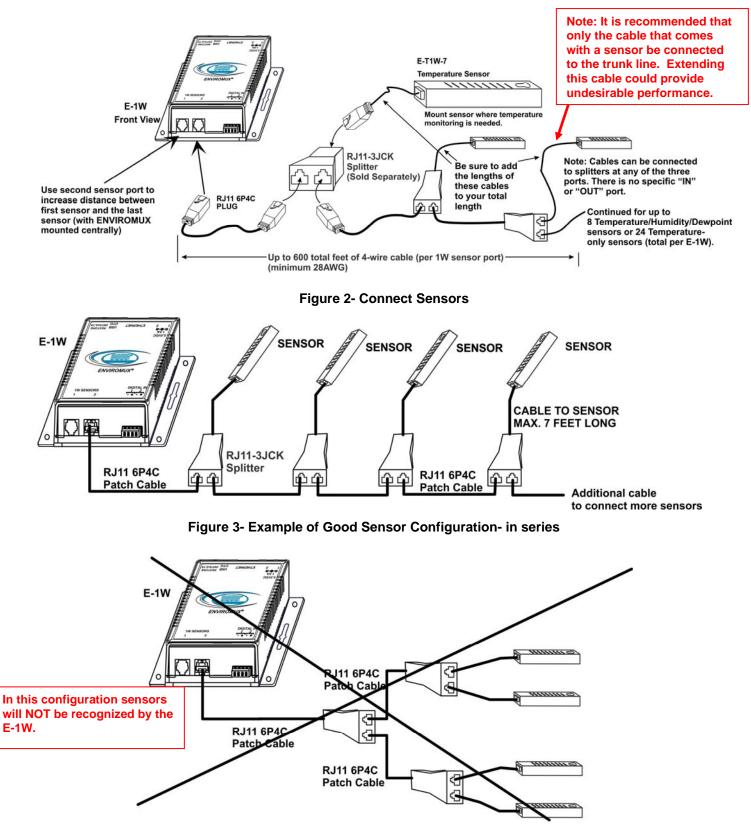

Figure 4- Example of bad configuration

Up to two dry-contact sensors can also be connected. Sensors with 16-26 AWG connection wires that operate on 5V at 10mA maximum current may be used. A contact resistance of  $10k\Omega$  or less will be interpreted by the ENVIROMUX as a closed contact. The maximum cable length for attachment of contact sensors is 1000 feet.

To install the dry-contact sensor(s) to "DIGITAL IN" terminals:

A. Attach the positive lead to a terminal corresponding to a "+" marking on the ENVIROMUX and the ground lead to the next terminal to the right that will correspond to a  $\frac{1}{2}$  marking on the ENVIROMUX. Tighten the set screw above each contact. Terminal sets are numbered 1-2.

Note: The terminal block is removable for easy sensor wire attachment if needed.

B. Mount the sensors as desired.

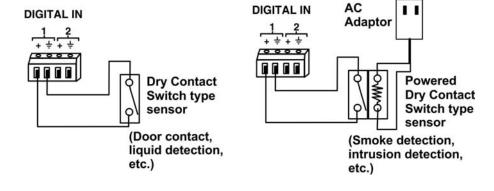

Figure 5- Terminal block for dry-contact sensors

Optionally, connect the two-wire cable from a liquid detection sensor (Figure 6) to a set of "DIGITAL IN" contacts. (Up to 4 sets of two-wire cables can be connected to a set of "DIGITAL IN" contacts. See image next page.)

The twisted orange sensing cable should be placed flat on the surface (usually the floor) where liquid detection is desired. If tape is required to hold the sensor in place, be sure to only apply tape to the ends, exposing as much of the sensor as possible. At least 5/8" of the sensor must be exposed for it to function.

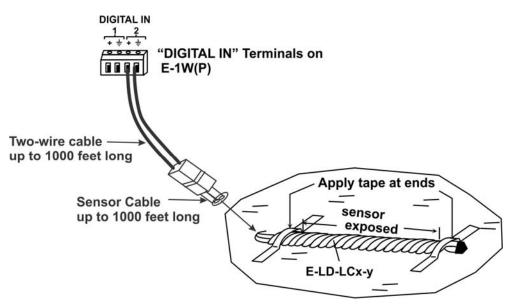

Figure 6- Secure liquid detection sensor with tape

#### NOTE:

When installing the E-LD-LC, it is very important to assure the sensing cable does not cross over itself or cross conductive surfaces to avoid false triggers.

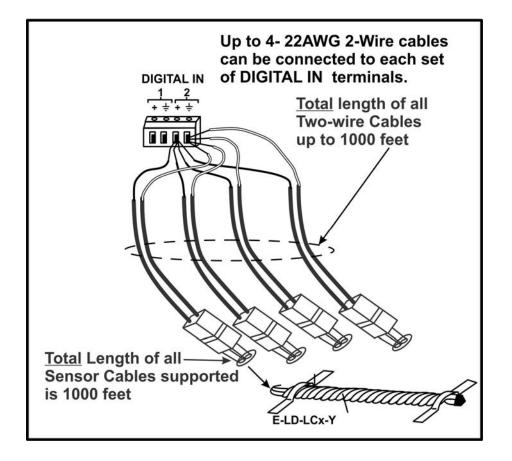

After installation of rope style leak detection sensor in its desired location, **it is very important** to test the sensor to verify correct installation. This applies to **all** rope-style leak detection sensors.

#### To test the rope style leak detection sensor;

- 1. Configure the sensor (page21). (Trigger Event set to "Closed")
- 2. Place approximately one table spoon of tap water across the sense cable so that the 2 thin sensing wires are connected by mutual contact with the water. Do NOT use distilled water as water must be conductive.
- 3. Monitor the sensor (page 15) to see the sensor "Value" change from "Open" (dry) to "Closed" (wet). (How quickly the change occurs is based on the amount of impurities in the water, so allow up to 30 seconds).
- 4. Dry the exposed area of sensor and the sensor "Value" should change back to "Open" within 30 seconds.

If the sensor fails to behave in this manner, contact NTI for support.

This completes the testing of the sensor.

# **Configure Alert**

| Alert Settings    |                          |                        |           |         |         |         |         |         |
|-------------------|--------------------------|------------------------|-----------|---------|---------|---------|---------|---------|
| Associated Sensor | Digital Inp<br>Sensor as | out#1<br>sociated to t | his alert |         |         |         |         |         |
| Groups            | Group 1                  | Group 2                | Group 3   | Group 4 | Group 5 | Group 6 | Group 7 | Group 8 |
| Trigger Event     | Open 👻                   | ]                      |           |         |         |         |         |         |

Figure 7- Portion of Water Sensor configuration page

## Digital Input Expander

Another way to connect contact sensors and liquid detection sensors is through an E-DI2-1W Digital Input Expander. The E-DI2-1W can be connected to either of the "1W Sensors" ports up to 600 feet away from the E-1W where up to two contact sensors and/or liquid detection sensors can be attached. Contact and liquid detection sensors can still be extended from the E-DI2-1W by up to 1000 feet of two-wire cable.

#### Note: The E-DI2-1W counts as two sensors to the total of 24 sensors than can be connected to the 1W Sensors ports.

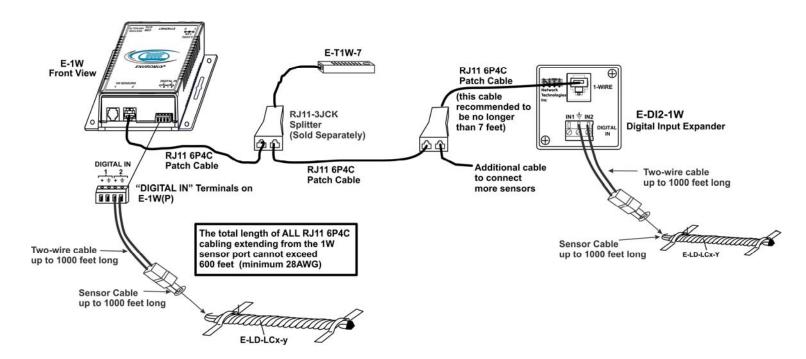

Figure 8- Digital Inputs connected using E-DI2-1

Sensors connected to the E-DI2-1W will be listed under "External Sensors" on the Summary Page in the web interface but will be configured the same as any other digital inputs.

| This shows two E-DI2-1W      |
|------------------------------|
|                              |
| connected. one has sensor    |
| connections renamed "E-1W    |
| E01 DI-x" and the second has |
| the default expander port    |
|                              |

Figure 9- Sensors connected to E-DI2-1W Expander

# **Ethernet Connection**

Connect a CAT5 patch cable (RJ45 connectors on each end wired pin 1 to pin 1, pin 2 to pin 2 etc) from the local Ethernet network connection to the connector on the ENVIROMUX marked "Ethernet".

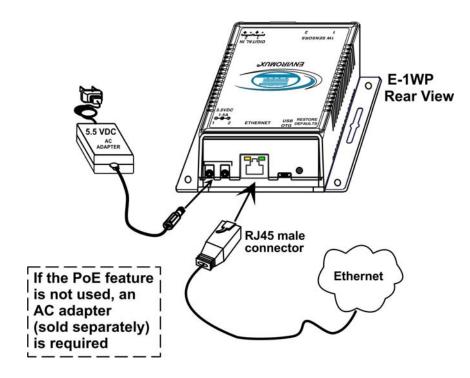

Figure 10- Connect E-1WP to the Ethernet

Note: A direct Ethernet connection can be made with a PC using the same CAT5 patch cable if desired.

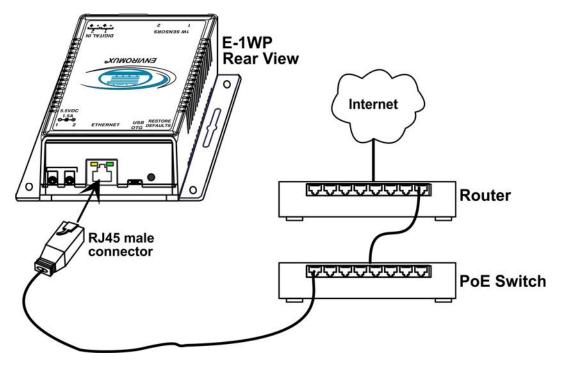

Figure 11- Connect to a PoE Switch

# **Connect the Power**

#### Note: Sensors should be connected before supplying power to the ENVIROMUX.

1. Connect the AC adapter to one of the connections marked "5.5VDC 1.5A" (either 1 or 2) on the ENVIROMUX and plug it into an outlet.

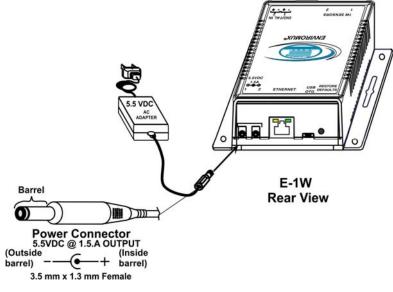

#### Figure 12- Connect the AC adapter and power-up

If you have purchased the E-1WP and have connected it to a POE router, an external power supply will not be needed as long as the router supports the IEEE 802.3af or 802.3at standards. (The Cisco Discovery Protocol is not supported.)

2. Use the NTI Discovery Tool (page 13) to configure network settings.

### **Cable Restraint**

To provide a secure power connection to the ENVIROMUX, a cable restraint has been provided. To secure the power cable, remove the screw that holds the restraint to the ENVIROMUX, make a loop in the power cable and insert it into the restraint. (The loop will prevent the cable from slipping through the restraint.) Re-secure the restraint to the ENVIROMUX with the screw.

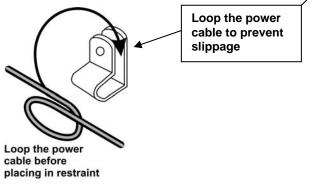

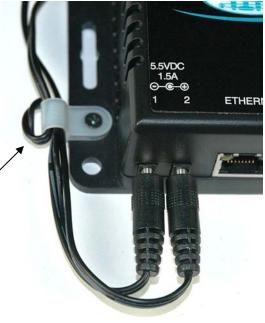

Figure 13- Use cable restraint

# OVERVIEW

### **Administration**

The ENVIROMUX can be managed and configured using the web interface (HTTP/HTTPS protocol) via the Ethernet Port. The ENVIROMUX also has a text menu that can be accessed for viewing only of the sensor and alert status and network configuration status using Telnet protocol via the Ethernet Port.

The following administrative controls are available in the ENVIROMUX, thru the web interface menu.

- · View or modify the administrator & user parameters (passwords, sensor alert subscriptions, admin access, etc.)
- View or modify the network parameters (e.g. IP Address, Gateways, DNS, etc.)
- View and clear system event logs
- Firmware upgrades for the ENVIROMUX (over Ethernet)
- View or modify sensor, and IP device configurations

### **General Functions**

#### Alerts

Alerts can be configured to be sent for all sensors and IP devices being monitored.

A high or low threshold limit can be set for each sensor (other than contact sensors). When a sensor takes a reading that is outside of a threshold, an alert notification is generated. The user can specify the frequency of alert notifications to match his or her schedule. Also, there will be some hysteresis involved with alert notifications. This means if a sensor's readings are moving in and out of the threshold boundaries within a configurable period of time, additional alert notifications will not be sent.

Individual IP addresses can be monitored. The ENVIROMUX will ping each address, and if a response is received, the IP address status is considered to be "OK". If no response, the user will have the option to configure the ENVIROMUX for an alert will be logged and sent. The user can configure the timeout for a response and the number of retries before signaling an alert. The ENVIROMUX can also be configured to monitor the IP addresses of the network switches and routers to which these devices are connected, so as to determine if the problem is due to a lack of response from the device or a network failure.

After an alert is activated, it remains persistent even if the condition of the sensor returns back to normal, until the user acknowledges or dismisses that alert. The user has the option to set the unit to auto-clear the alert if the sensor's status returns to normal, and the user can be notified if the condition goes back to normal. Alert notifications will be provided through five main methods: visible notification via one of the user interfaces (alert on webpage, alert in text menu), emails, Syslog messages, SMS messages and/or SNMP traps.

### **Event Log**

The ENVIROMUX maintains an event log. The event log includes power-ON, system, and alert notifications, as well as user alert handling. The maximum number of log entries is 200, and these entries are sorted in chronological order. The log can be viewed at any time through the web interface. Log entries can be removed individually or all at once.

### Data Log

The ENVIROMUX maintains a data log. The data log includes readings taken from sensors, IP devices, and connected accessories being monitored. The log will record data for up to 30 days, at 1 minute intervals erasing the oldest data to make room for new. The log can be viewed at any time through the web interface, and can be saved as a text file. Log entries can be cleared with the press of a button. The text file can be sent to any user automatically via syslog and/or email.

### Email

The ENVIROMUX can access an SMTP server to send outgoing email. Outgoing email would contain pre-formatted alert notifications. Email addresses can be configured through the web interface. Each user (up to 8) can have their own email address plus the "root" user (total of 9). For assistance in setting up Email, see page 48.

The email messages sent by the ENVIROMUX have a fixed format. A sample message is shown below:

Subject: Message from E-1W P02 [Alert #1] SENSOR: Test Switch 1 MESSAGE: Sensor value crossed over critical thresholds VALUE: Closed UNIT INFO: 192.168.1.24,00:0b:82:17:02:c3

Alert messages can also be sent to a cell phone using Email-to-SMS by entering a User's full phone number@carrier instead of a User's email address (page 32).

### SNMP

The ENVIROMUX can send alerts as SNMP traps when a sensor or IP device enters/leaves alert mode and for all log events. Using an SNMP MIB browser, a user can monitor all sensor statuses and system IP settings. The destination for SNMP traps can be configured for each user as an IP address.

Note: The SNMP MIB file (E-1W-v2-xx.mib), for use with an SNMP MIB browser or SNMP trap receiver, can be found at <u>http://www.networktechinc.com/download/d-environment-monitor-1wire.html</u>. Click on the link to open the file, and then save the file to your hard drive to use with the SNMP MIB browser or SNMP trap receiver.

### **Security**

### **User Settings**

In order to configure and operate the ENVIROMUX, each user must login with a unique username and password. The Administrator can configure each user's settings as User or Administrator. An Administrator has access to all configurations and controls. A user can monitor sensors and IP devices. A user can edit his/her own account. Users cannot configure the alert settings.

### **Secure Connections**

The ENVIROMUX supports secure connections using HTTPS.

### Authentications

The ENVIROMUX supports local authentication with up to 16 character usernames and passwords.

### Encryption

The ENVIROMUX supports 256-bit AES and DES encryption.

| DEVICE DISCOVERY TOOL                                                                                                   |  |
|----------------------------------------------------------------------------------------------------|--|
| In order to easily locate NTI Devices on a network, the NTI Device Discovery Tool may be used. The Discover Tool can be |  |

downloaded from <u>http://www.networktechinc.com/download/d-environment-monitoring.html</u>, unzipped and saved to a location on your PC. To open it just double-click on the file **NTIdiscover.jar**. This will open the NTI Device Discovery Tool.

Note: The Device Discovery Tool requires the Java Runtime Environment (version 6 or later) to operate. Here is a <u>link</u> to the web page from which it can be downloaded.

Note: The computer using the Device Discovery Tool and the NTI Device must be connected to the same subnet in order for the Device Discovery Tool to work. If no devices are found, the message "No Devices Found" will be displayed.

Tip: If your Windows program asks which program to open the NTIDiscover.jar file with, select the Java program.

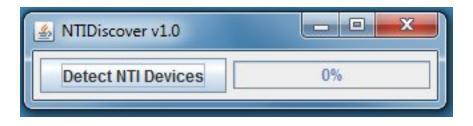

### Figure 14- Device Discovery Tool

Click on the "Detect NTI Devices" button to start the discovery process. After a short time, the tool will display all NTI devices on your network, along with their network settings.

| Device          | MAC Address       | IP Address    | Mask          | Gateway     |        |           |
|-----------------|-------------------|---------------|---------------|-------------|--------|-----------|
| ENVIROMUX-MICRO | 00:0C:82:15:00:12 | 192.168.3.103 | 255.255.255.0 | 192.168.3.3 | Submit | Blink LED |
| ENVIROMUX-MICRO | 00:0C:82:15:00:1B | 192.168.3.113 | 255.255.255.0 | 192.168.3.3 | Submit | Blink LED |
| ENVIROMUX-1W    | 00:0C:82:17:00:03 | 192.168.3.219 | 255.255.255.0 | 192.168.3.3 | Submit | Blink LED |
| ENVIROMUX-5D    | 00:0C:82:10:00:5B | 192.168.3.108 | 255.255.255.0 | 192.168.3.3 | Submit | Blink LED |
| ENVIROMUX-16D   | 00:0C:82:0F:00:80 | 192.168.3.100 | 255.255.255.0 | 192.168.3.3 | Submit | Blink LED |
| ENVIROMUX-2DB   | 00:0C:82:0E:00:08 | 192.168.3.82  | 255.255.255.0 | 192.168.3.3 | Submit | Blink LED |

# How to Use the Device Discovery Tool

<u>To Change a Device's Settings</u>, within the row of the device whose settings you wish to change, type in a new setting (one field at a time) and click on the Submit button on that row. Update the IP Address, Mask, and Gateway as needed, one at a time. If the tool discovers more than one device, the settings for all devices can be changed in the same fashion. (The "Submit All" button is not supported by this product.)

To Refresh the list of devices, click on the Refresh button.

| To change more than one field: | 1.Change a field, click Submit. | wait 30 seconds as the ENVIROMUX reboots | automatically. |
|--------------------------------|---------------------------------|------------------------------------------|----------------|
|                                |                                 |                                          |                |

- 2. Click Refresh to update the discovered settings.
- 3. Change another field, and repeat. Click **Close** when finished.

"Blink LED" is not supported on this product.

# **OPERATION VIA WEB INTERFACE**

A user may monitor and configure the settings of the ENVIROMUX and any sensor connected to it using the Web Interface via any web browser (see page 2 for supported web browsers). To access the Web Interface, connect the ENVIROMUX to the Ethernet (page 9). Use the Device Discovery Tool (page 13) to setup the network settings. Then, to access the web interface controls, the user must log in.

Note: In order to view all of the graphics in the Web Interface, the browser's JavaScript and Java must be enabled.

By default, the ENVIROMUX is configured to use the factory-set IP address indicated below. Alternatively, the ENVIROMUX can be changed (page 27) to dynamically assign network settings received from a DHCP server on the network it is connected to. The ENVIROMUX will search for a DHCP server to automatically assign its IP address each time the unit is powered up. If the ENVIROMUX does not find a DHCP server, the address entered into the static IP address field (page 27) will be used. If a DHCP server on the network has assigned the IP address, use the Device Discovery Tool (page 13) to identify the IP address to enter when logging in to the ENVIROMUX.

Note: The computer using the Device Discovery Tool and the NTI Device must be connected to the same subnet in order for the Device Discovery Tool to work. If no devices are found, the message "No Devices Found" will be displayed.

# Log In and Enter Password

To access the web interface, type the current IP address into the address bar of the web browser. (The default IP address is shown below):

| http://192.168.1.24 |  |
|---------------------|--|
|                     |  |

A log in prompt requiring a user name and password will appear:

| ?          | A username and password are being requested by http://192.168.3.104. The site says: "Protected" |
|------------|-------------------------------------------------------------------------------------------------|
| User Name: | root                                                                                            |
| Password:  | •••                                                                                             |

Figure 15- Login prompt to access web interface

## User Name = root Password = nti (lower case letters only)

Note: usernames and passwords are case sensitive

| Monitoring     | Sun   | nmary                    |             |        |             |  |  |  |
|----------------|-------|--------------------------|-------------|--------|-------------|--|--|--|
| Alerts         | Exte  | External Sensors         |             |        |             |  |  |  |
| Smart Alerts   | No.   | Description              | Туре        | Value  | Action      |  |  |  |
| Administration | 1     | 0C000017F98DD001.1       | Temperature | 26.9 C | Edit Delete |  |  |  |
| Log            | 2     | 0C000017F98DD001.2       | Humidity    | 17.8 % | Edit Delete |  |  |  |
| Support        | 3     | 0C000017F98DD001.3       | Dew Point   | 0.4 C  | Edit Delete |  |  |  |
| Logout         | 4     | D4021500974AFF28         | Temperature | 72.2 F | Edit Delete |  |  |  |
| Logout         | Detec | t Sensors                |             |        |             |  |  |  |
|                | Digi  | Digital Inputs           |             |        |             |  |  |  |
|                | No.   | Description              |             | Value  | Action      |  |  |  |
|                | 1     | Digital Input #1         |             | Open   | Edit        |  |  |  |
|                | 2     | Digital Input #2         |             | Open   | Edit        |  |  |  |
|                | IP D  | evices                   |             |        |             |  |  |  |
|                | No.   | Description              |             | Value  | Action      |  |  |  |
|                | Add N | ew IP Device (maximum 4) |             |        |             |  |  |  |
|                | IPO   | Cameras                  |             |        |             |  |  |  |

With a successful log in, the "Summary" page with a menu at left will appear on the screen:

### Figure 16- Summary page

From this initial page, the user can use the menu to the left to manage all the functions of the ENVIROMUX.

| Function       | Description                                                                                                   |
|----------------|----------------------------------------------------------------------------------------------------|
| SUMMARY        | Monitor the sensors, accessories, and IP devices of the ENVIROMUX (next page)                                 |
| ALERTS         | View and configure how alerts will be communicated to users (page 19)                                         |
| SMART ALERTS   | View and configure how smart alerts will be communicated to users (page 19)                                   |
| ADMINISTRATION | Configure all system, network, multi-user access, and security settings as well as upgrade firmware (page 26) |
| LOG            | View and manage the Event and Data Logs (page 36)                                                             |
| IP DEVICES     | View the status of IP Devices located anywhere                                                                |
| SUPPORT        | Links for downloading a manual, the MIB file, or firmware upgrades                                            |
| LOGOUT         | Log the user out of the ENVIROMUX web interface                                                               |

### Summary

Under Summary, the status of all sensors and IP Devices being monitored by the ENVIROMUX is displayed. Links to edit their description and for temperature and/or humidity sensors the scale can be changed between Fahrenheit and Celsius. Upon power-up, the E-1W will sense all connected sensors and apply them to the sensors listed on the Summary Page.

To add a sensor to the list of monitored sensors (maximum of 24) without having to cycle power, connect the sensor to the ENVIROMUX as described on page 4 and then click "Detect Sensors". Up to 24 sensors will be displayed under "External Sensors". If more than 24 are connected, **the extras that are connected will not be listed**.

|           | Sur   | nmary                    |             |        |             |
|-----------|-------|--------------------------|-------------|--------|-------------|
|           | Exte  | ernal Sensors            |             |        |             |
|           | No.   | Description              | Туре        | Value  | Action      |
|           | 1     | 0C000017F98DD001.1       | Temperature | 26.9 C | Edit Delete |
|           | 2     | 0C000017F98DD001.2       | Humidity    | 17.8 % | Edit Delete |
|           | 3     | 0C000017F98DD001.3       | Dew Point   | 0.4 C  | Edit Delete |
| to detect | 4     | D4021500974AFF28         | Temperature | 72.2 F | Edit Delete |
| ors       | Detec | t Sensors                |             |        |             |
|           | Digi  | tal Inputs               |             |        |             |
|           | No.   | Description              |             | Value  | Action      |
|           | 1     | Digital Input #1         |             | Open   | Edit        |
|           | 2     | Digital Input #2         |             | Open   | Edit        |
|           | IP D  | evices                   |             |        |             |
|           | No.   | Description              |             | Value  | Action      |
|           | Add N | ew IP Device (maximum 4) |             |        |             |
|           |       | Cameras                  |             |        |             |
|           |       |                          |             |        |             |

Figure 17- Summary page

If one of the sensors in an E-TH1W-7 (temperature, humidity, dewpoint) or an E-DI2-1W (2 sensors can connect to this) is not required and you wish to free up the space for another sensor, click on the "Delete" for that sensor. That sensor will be moved to the "Ignored sensors" list (see image next page). Now an additional sensor can be connected and sensed by the ENVIROMUX by clicking "Detect Sensors".

To re-instate all sensors in a combo sensor when one has been deleted and added to the "Ignore" list, you must first delete the remaining active sensors of that combo sensor. Make sure there is space to display all sensors in the External Sensors list. Then, click "Detect Sensors" and the sensors in the combo sensor will be re-sensed and added to the list. If there is not room in the External Sensors list for all of them, then none will appear in the list.

|               |      | t Sensors                                                                                                    |               |        |             |
|---------------|------|----------------------------------------------------------------------------------------------------|---------------|--------|-------------|
|               |      |                                                                                                    | -             | . I.   |             |
|               | No.  | Description                                                                                                    | Туре          | Value  | Action      |
|               | 1    | CD000017F9655A01.1                                                                                              | Temperature   | 24.2 C | Edit Delete |
|               | 2    | CD000017F9655A01.2                                                                                              | Humidity      | 14.2 % | Edit Delete |
|               | 3    | EC000017F9C5D101.1                                                                                              | Temperature   | 24.0 C | Edit Delete |
|               | 4    | EC000017F9C5D101.2                                                                                              | Humidity      | 14.5 % | Edit Delete |
|               | 5    | 4B000017F9C6C701.1                                                                                              | Temperature   | 24.9 C | Edit Delete |
|               | 6    | 4B000017F9C6C701.2                                                                                              | Humidity      | 13.1 % | Edit Delete |
|               | 7    | 5D0000009DA0AA12.1                                                                                              | Digital Input | Open   | Edit Delete |
|               | 8    | 020000009DA09C12.2                                                                                              | Digital Input | Closed | Edit Delete |
|               | 9    | A50000072A0A2828                                                                                                | Temperature   | 23.6 C | Edit Delete |
|               | 10   | 250000071DC91228                                                                                                | Temperature   | 23.7 C | Edit Delete |
|               | 11   | 3A00000728EE0D28                                                                                                | Temperature   | 23.6 C | Edit Delete |
|               | 12   | CB00000729E23B28                                                                                                | Temperature   | 23.6 C | Edit Delete |
|               | 13   | 520000071CAA2F28                                                                                                | Temperature   | 23.7 C | Edit Delete |
|               | 14   | 49000017F9956001.1                                                                                              | Temperature   | 24.3 C |             |
| sors from     | Igno | ored Sensors                                                                                                    |               |        |             |
| nbination     | 1    | CD000017F9655A01.3                                                                                              | Dew Point     |        |             |
| sors that are | 2    | EC000017F9C5D101.3                                                                                              | Dew Point     |        |             |
| needed.       | 3    | 4B000017F9C6C701.3                                                                                              | Dew Point     |        |             |
|               | 4    | 49000017F9956001.3                                                                                              | Dew Point     |        |             |
| ored to free  | 5    | C6000017F9A4A301.3                                                                                              | Dew Point     |        |             |
| space for     | 6    | 87000017F9655701.3                                                                                              | Dew Point     |        |             |
| er connected  | Digi | tal Inputs                                                                                                    |               |        |             |
| sors.         | No.  | Description                                                                                                    |               | Value  | Action      |
|               | 1    | Digital Input #1                                                                                                |               | Open   | Edit        |
|               | 2    | Digital Input #2                                                                                                |               | Open   | Edit        |
|               |      | in the second second second second second second second second second second second second second second second |               | Open   | Luit        |
|               | IP D | evices                                                                                                    |               |        |             |
|               | No.  | Description                                                                                                    |               | Value  | Action      |

Note: When the Values have different colors, the colors are an indication of the sensor state:

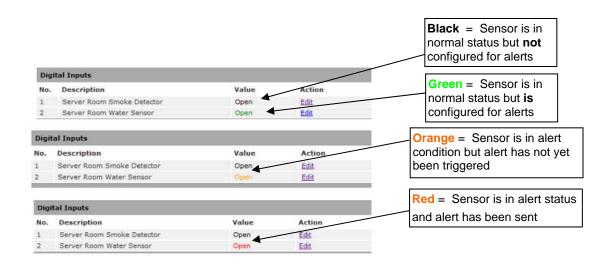

Figure 18-Sensor Values in color have meaning

On the Alerts page, if the sensor is in alert status, the value will be shown in red text. To respond to the alert, open the Alerts page.

| Aler | ts               |       |        |             |             |
|------|------------------|-------|--------|-------------|-------------|
| No.  | Sensor           | Value | Status | Action      |             |
| 1    | Digital Input #1 | Open  | Alarm  | Edit Delete | Ack Dismiss |

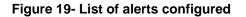

From the Alerts page, the user has the option to either **acknowledge** the alert or **dismiss** it. If the user acknowledges the alert, no additional alert messages will be sent during that alert status cycle. If the user dismisses the alert, another alert message will be sent once the "notify again after" time designated on the configuration page (page 21) elapses.

The administrative user can open the alert configuration page by clicking on the **Edit** button under "Action" for that sensor. From the alert configuration page the user can apply settings to control how or if alert messages are sent in the event the sensor is in alert status.

### Sensor Settings

To change the settings for a sensor, click on **Edit** on the Overview page. From the Sensor Settings page, you can change the description of the sensor as it appears in the overview page and as it will appear on alert messages you receive. For temperature sensors, you can also assign the unit of measure that is used for measurement and reporting.

By default, when a sensor is detected the E-1W records the sensor's unique 64 byte address and enters it as the description of the sensor. If the sensor is a multi-sensor, the address will be followed by a dot and then a number (1, 2, 3) (like in the image below). The user can change this description to something more meaningful. The new name will remain even after using the Detect Sensors button multiple times unless that sensor is manually removed from the list using the "Delete" button.

| Description | 41000017F9971E01.1                   |  |
|-------------|--------------------------------------|--|
|             | The description name for this sensor |  |
| Unit        | °C 🗸                                 |  |
|             | Select Temperature Unit              |  |

#### Figure 20- Sensor settings

# Alerts

To view a list of what alerts have been configured for the sensors or IP devices, select Alerts from the side menu.

| Alerts |                    |        |        |             |  |  |
|--------|--------------------|--------|--------|-------------|--|--|
| No.    | Sensor             | Value  | Status | Action      |  |  |
| 1      | CD000017F9655A01.2 | 14.2 % | Normal | Edit Delete |  |  |
|        |                    |        |        |             |  |  |
|        |                    |        |        |             |  |  |

### ASHRAE Recommendation

According to ASHRAE's committee 9.9 for mission critical facilities, a class A1 data center can range in temperature from 59°F to 89.6°F and in relative humidity from 20% to 80%. This is very important for energy efficiency.

Temperatures for small hub rooms: 18-27°C / 64-80°F with ambient room humidity: 40% - 60% RH.

To add an alert, click on "Add New Alert". From the drop down box next to "Sensor", select a sensor or IP device to configure an alert for, then click "Add". The browser will redirect you back to the alert listing page.

| Sensor Selection |                                                                                                    |
|------------------|----------------------------------------------------------------------------------------------------|
| Sensor           | CD000017F9655A01.1<br>CD000017F9655A01.1<br>is alert                                                                                                    |
| Add              | CD000017F9655A01.2<br>EC000017F9C5D101.1<br>EC000017F9C5D101.2<br>4B000017F9C6C701.1<br>4B000017F9C6C701.2<br>5D000009DA0AA12.1<br>02000009DA09C12.2<br>A50000072A0A2828<br>250000071CA02828<br>2500000728EDD28<br>CB00000729E23B28<br>520000071CAA2F28<br>49000017F9956001.1<br>49000017F9956001.2<br>C6000017F9956001.2 |

### Figure 22- Select a sensor to add an alert configuration for

To edit settings for an alert, click on "Edit" next to the alert. The "Configure Alert" page will appear.

### **Configure Alerts**

To configure how alerts are triggered and reported, the Configure Alert page is provided. From this page the user can determine who gets alert message and how.

| Alert Settings             |                                                          |                                       |                        |                |                |            |         |         |
|----------------------------|----------------------------------------------------------|---------------------------------------|------------------------|----------------|----------------|------------|---------|---------|
| Name                       |                                                          | <b>It Cabinet H</b><br>sociated to th |                        |                |                |            |         |         |
| Associated Sensor          | Equipment Cabinet Ter<br>Sensor associated to this alert |                                       |                        |                |                |            |         |         |
| Groups                     | Group 1                                                  | Group 2                               | Group 3                | Group 4        | Group 5        | Group 6    | Group 7 | Group 8 |
| Trigger Event              | Greater t                                                | han 🔻                                 |                        |                |                |            |         |         |
| Threshold                  | 90.00<br>Threshold                                       | value                                 |                        |                |                |            |         |         |
| Alert Delay                | 20<br>Duration t                                         | he sensor mi                          | (sec)<br>ust be out of | thresholds b   | efore alert is | generated  |         |         |
| Auto Acknowledge           | ✓<br>Automatica                                          | ally acknowle                         | edge alert wi          | nen sensor re  | eturns to norr | nal status |         |         |
| Notify on return to normal | Send a not                                               | tification whe                        | en this senso          | r returns to   | normal status  | 5          |         |         |
| Notify Again Time          | <b>0</b><br>Time after                                   | which alert                           | (min)<br>notifications | will be sent a | again          |            |         |         |
| Enable Syslog              | Send alert                                               | s for this eve                        | ent via syslog         | ]              |                |            |         |         |
| Enable SNMP Traps          | Send alert                                               | s fo <mark>r</mark> this eve          | ent via SNMP           | traps          |                |            |         |         |
| Enable E-mail Alerts       | Send alert                                               | s for this eve                        | ent via e-mai          | I.             |                |            |         |         |
| Enable SMS Alerts          | Send alert                                               | s for this eve                        | ent via SMS r          | nessages       |                |            |         |         |

### **Configure Alert**

Save

### Figure 23- Alert Configuration page for Temperature/Humidity sensors

### **Configure Alert**

| Alert Settings    |                          |                            |                        |              |              |              |         |         |
|-------------------|--------------------------|----------------------------|------------------------|--------------|--------------|--------------|---------|---------|
| Associated Sensor | Digital Inp<br>Sensor as | out#1<br>sociated to t     | <br>his alert          |              |              |              |         |         |
| Groups            | Group 1                  | Group 2                    | Group 3                | Group 4      | Group 5      | Group 6      | Group 7 | Group 8 |
| Trigger Event     | Open 👻                   | •                          |                        |              |              |              |         |         |
| Alert Delay       | 0<br>Duration t          | h <mark>e s</mark> ensor m | (sec)<br>lust be out o | f thresholds | before alert | is generated |         |         |

### Figure 24- Alert configuration for Digital sensor- minor difference

| Alert Settings             | Description                                                                                                    |
|----------------------------|----------------------------------------------------------------------------------------------------|
| Name                       | Apply a descriptive name for this specific alert.                                                                                                    |
| Associate Sensor           | The description of the sensor that will be viewed in the Summary page and in the body of alert messages - cannot be changed from this page (see Sensor Settings-page 19)                                                           |
| Group                      | Assign the alert to any group 1 -8                                                                                                    |
| Units                      | This lets the operator choose between Celsius and Fahrenheit as the temperature measurement unit. (not applicable to digital sensors)                                                                                              |
| Trigger Event              | Choose whether a threshold value greater than or less than the value entered under "threshold" will trigger an alert (not applicable to digital sensors)                                                                           |
|                            | Select whether a sensor that is Open or one that is Closed will trigger an alert (digital sensors only)                                                                                                    |
| Threshold                  | The user must define the lowest or highest (depending on the value assigned to "Trigger Event") acceptable value for the sensor. If the sensor measures a value that exceeds this threshold, the sensor will move to alert status. |
| Alert Delay                | The alert delay is an amount of time the sensor must be in an alert condition before an alert is sent. This provides some protection against false alarms. The Alert Delay value can be set for 0-999 seconds.                     |
| Auto Acknowledge           | Place a checkmark in this box to have alert notifications in the summary page return to normal state automatically when sensor readings return to normal.                                                                          |
| Notify on Return to Normal | The user can also be notified when the sensor readings have returned to the normal range by selecting the " <i>Notify on return to normal</i> " box for a sensor.                                                                  |
| Notify Again Time          | Enter the amount of time in minutes (1-999) before an alert message will be repeated                                                                                                    |
| Enable Syslog              | Place a checkmark in this box to have alert notifications sent via Syslog messages                                                                                                    |
| Enable SNMP traps          | Place a checkmark in this box to have alert notifications sent via SNMP traps (v2c)                                                                                                    |
| Enable Email Alerts        | Place a checkmark in this box to have alert notifications sent via Email                                                                                                    |
| Enable SMS Alerts          | Place a checkmark in this box to have alert notifications sent via SMS messages                                                                                                    |
|                            | (not used as of this publication)                                                                                                    |

Be sure to press the **Save** button to save the configuration settings.

### More about Groups

Groups are used to create a common relationship between sensors, IP devices, etc. and their alert messages. Each item being monitored can be assigned to one or more groups (up to 8). Users (a maximum number of 9 including the root user) can receive alert messages from items in one or more groups (see user configuration on page 31).

# **Smart Alert**

Smart Alerts enable the ENVIROMUX to contact users when specially configured circumstances exist for defined sensors. Smart Alerts will respond to 1 or more alert conditions independent of the alert configurations for each sensor configured on page 20. Assorted conditions can result in events that can then be used in numerous scenarios to produce Smart Alert messages that are sent to users.

To begin, Alerts must be defined and configured. Events are sensor conditions to be notified of. Sensor configuration for these Alerts will have no impact on the general configuration of your sensors.

From the side menu, select "Smart Alerts".

| Smart Alerts    |        |        |  |
|-----------------|--------|--------|--|
| No. Name        | Status | Action |  |
| Add Smart Alert |        |        |  |

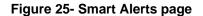

On the Smart Alerts page, click on "Add Smart Alert".

| OR Alert List                 |                                                                                                 |              |                        |               |              |              |           |         |                          |
|-------------------------------|-------------------------------------------------------------------------------------------------|--------------|------------------------|---------------|--------------|--------------|-----------|---------|--------------------------|
| 1 Alert #0, Internal T        | emperature                                                                                      |              |                        |               |              |              |           | Remove  |                          |
| 2 Alert #2, Temperat          | ure #2                                                                                          |              |                        |               |              |              |           | Remove  | None                     |
| Available Alerts:             | None                                                                                            |              | •                      |               |              |              |           | Add     | None                     |
| AND Alert List                |                                                                                                 |              |                        |               |              |              |           |         | Alert #0, Internal Tempe |
| 1 Alert #1, Digital In        | put #1                                                                                          |              |                        |               |              |              |           | Remove  | Alert #2, Temperature #  |
| Available Alerts:             | None                                                                                            |              | - · ·                  |               |              |              |           | Add     | Alert #3, Humidity #2    |
| Smart Alert Settings          |                                                                                                 |              |                        |               |              |              |           |         | XOR -                    |
| Logical function              | XOR -                                                                                           | tion to be a | applied to OI          | t and AND li  | sts above    |              |           |         | OR                       |
| Delay                         | 100 (sec)<br>Duration the logical function should be active before the Smart Alert is triggered |              |                        |               |              |              |           |         |                          |
| Return Delay                  | 10<br>Duration the                                                                              | e logical fu | (sec)<br>nction should | l be inactive | before the   | Smart Alert  | s cleared |         | NOR                      |
| Groups                        | Group 1                                                                                         | Group 2      | Group 3                | Group 4       | Group 5      | Group 6      | Group 7   | Group 8 | NAND                     |
| Auto Acknowledge              | Automatical                                                                                     | lly acknowl  | edge alert w           | hen sensor    | returns to n | ormal status |           |         |                          |
| Notify on return to<br>normal | Send a notif                                                                                    | fication wh  | en this sense          | or returns to | normal stat  | us           |           |         |                          |
| Notify Again Time             | 0<br>Time after v                                                                               | which alert  | (min)<br>notifications | will be sent  | again        |              |           |         |                          |
| Enable Syslog                 | Send alerts                                                                                     | for this ev  | ent via syslo          | g             |              |              |           |         |                          |
| Enable SNMP Traps             | Send alerts for this event via SNMP traps                                                       |              |                        |               |              |              |           |         |                          |
| Enable E-mail Alerts          | Send alerts                                                                                     | for this ev  | ent via e-ma           | il            |              |              |           |         |                          |
| Enable SMS Alerts             | Send alerts                                                                                     | for this ev  | ent via SMS            | messages      |              |              |           |         |                          |

Figure 26- Sensor to be used for a predefined event

| OR Alerts                  |                                                                                                    |  |  |
|----------------------------|----------------------------------------------------------------------------------------------------|--|--|
| Available Alerts           | Select from the predefined available Alerts (Figure 21) to have OR logic applied when that alert is triggered. One or more may be selected for a more complex configuration.                                             |  |  |
| AND Alerts                 |                                                                                                    |  |  |
| Available Alerts           | Select from the predefined available Alerts (Figure 21) to have AND logic applied when that alert is triggered. One or more may be selected for a more complex configuration.                                            |  |  |
| Smart Alert Settings       |                                                                                                    |  |  |
| Logical Function           | Logical function to be applied to the output of the logical status of the OR and AND lists to determine when a Smart Alert should be generated.                                                                          |  |  |
|                            | Options include OR, AND, XOR, NOR and NAND                                                                                                    |  |  |
| Delay                      | The amount of time the Smart Alert must be in an alert condition before a Smart Alert message is triggered. This provides some protection against false alarms. The Delay value can be set for 0-999 seconds or minutes. |  |  |
| Return Delay               | The amount of time the logical function should be inactive before the Smart Alert will be cleared                                                                                                    |  |  |
| Groups                     | Assign the Smart Alert to any group 1 -8 (see also page 21)                                                                                                    |  |  |
| Auto Acknowledge           | Place a checkmark in this box to have alert notifications in the summary page return to normal state automatically when Smart Alert conditions return to normal.                                                         |  |  |
| Notify on Return to Normal | The user can also be notified when the Smart Alert conditions have returned to the normal (non-<br>triggered state) by selecting the " <i>Notify on return to normal</i> " box.                                          |  |  |
| Notify Again Time          | Enter the amount of time in minutes (0-999) before an alert message will be repeated                                                                                                    |  |  |
| Enable Syslog              | Place a checkmark in this box to have alert notifications sent via Syslog messages                                                                                                    |  |  |
| Enable SNMP traps          | Place a checkmark in this box to have alert notifications sent via SNMP traps (v2c)                                                                                                    |  |  |
| Enable Email Alerts        | Place a checkmark in this box to have alert notifications sent via Email                                                                                                    |  |  |
| Enable SMS Alerts          | Place a checkmark in this box to have alert notifications sent via SMS messages                                                                                                    |  |  |
|                            | (not used as of this publication)                                                                                                    |  |  |

In the "OR" Alert List section, select from the drop-down list which alert configuration(s) to associate with the "OR" part of the Smart Alert equation. After each is selected, click "Add".

For the "OR" logic to be effective, more than one would be selected. This would mean that **either** alert condition being triggered would satisfy this half of the logic equation.

In the "AND" Alert List section, select from the drop-down list which alert configuration(s) to associate with the "AND" part of the Smart Alert equation. After each is selected, click "Add".

For the "AND" logic to be effective, more than one would be selected. This would mean that **both** alert conditions would have to be triggered to satisfy this half of the logic equation.

Next select the Smart Alert Settings to be used with your alert selections. The Logical function you select will determine the combined situation that would trigger a Smart Alert message to be sent.

After all options are selected, click the "Save" button. This Smart Alert will now be added to the Smart Alerts page (Figure 25). Only one Smart Alert can be defined.

### **More on Logical Functions**

Using Logical Functions, you can select how to use or not use the reported state of an Alert. You can combine the information from multiple Alerts to achieve an end result.

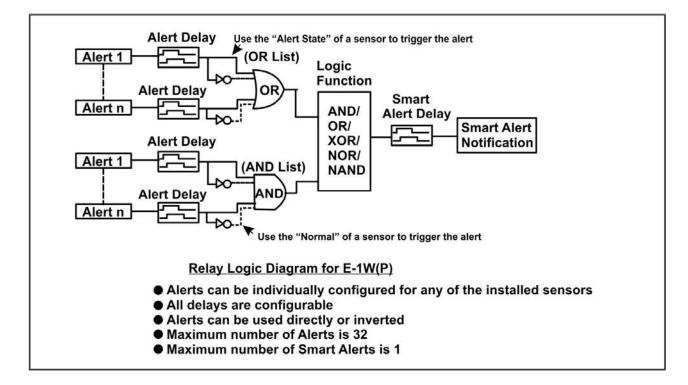

Figure 27- Event Logical Function Diagram

### **Smart Alert Rules:**

- Any configured Alert can be applied to either the OR Alerts list or the AND Alerts list, or both lists.
- Alerts can be configured to be triggered by a sensor or monitored IP device in alert state or in normal state.
- Each list will generate an output value, the value to either send an alert (1), or not (0).
  - If <u>any</u> Alert in the OR list is triggered, the output value of the OR list will be 1.
  - All Alerts in the AND list must be triggered for the output value of the AND list to be 1.

The Logical Function combines the two values to determine if a Smart Alert should be sent, as detailed in the table below:

| OR   | AND  | Logical  | Smart Alert |
|------|------|----------|-------------|
| List | List | Function | Generated   |
| 0    | 0    |          | No          |
| 1    | 0    | OR       | Yes         |
| 0    | 1    |          | Yes         |
| 1    | 1    |          | Yes         |
| 0    | 0    |          | No          |
| 1    | 0    | XOR      | Yes         |
| 0    | 1    | XON      | Yes         |
| 1    | 1    |          | No          |
| 0    | 0    |          | No          |
| 1    | 0    | AND      | No          |
| 0    | 1    |          | No          |
| 1    | 1    |          | Yes         |

|   | AND<br>List |      | Smart Alert<br>Generated |
|---|-------------|------|--------------------------|
| 0 | 0           |      | Yes                      |
| 1 | 0           | NOR  | No                       |
| 0 | 1           | NOR  | No                       |
| 1 | 1           |      | No                       |
| 0 | 0           |      | Yes                      |
| 1 | 0           | NAND | Yes                      |
| 0 | 1           |      | Yes                      |
| 1 | 1           |      | No                       |

Example: If the OR list value is at 0, and AND list value is at 0, when the Logical Function is set to OR a Smart Alert will NOT be generated.

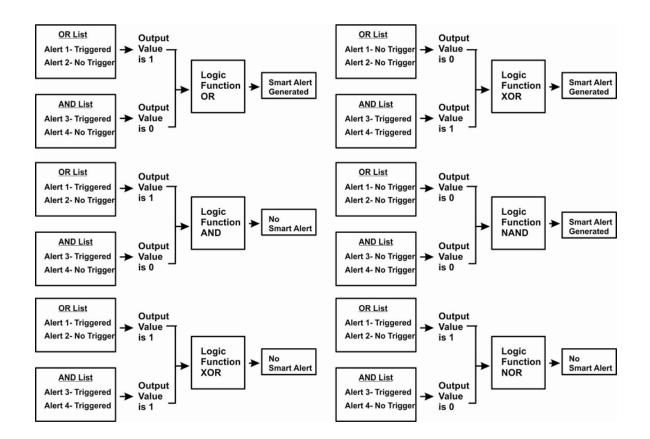

Figure 28- Examples of Smart Alert conditions

# **Administration**

System Field for applying unit name. Page also contains serial number, MAC address, Administration and modem status information Network Fields for providing all the network settings of the ENVIROMUX including IP System address and DNS settings Network SNMP Fields for using SNMP Email Server Fields for setting up the ENVIROMUX email account SNMP Time Fields for setting time and date Email Server Users Fields for assigning users, access privileges, passwords and contact settings Time **IP** Cameras Fields for entering IP cameras to be monitored Firmware For updating the firmware of the ENVIROMUX when improved software Users becomes available. Update **IP** Cameras Firmware Update

From the Administration section there are several sub sections for configuring the ENVIROMUX:

### System Settings

The System Settings section displays the serial number, MAC Address, SNMPv3 Engine ID, and Unit Name of the E-1W. Only the Unit Name is user-configurable. To view the System Configuration page, click on **System** from the **Administration** section of the menu.

From the System Settings page the GSM Modem Status can also be viewed. The GSM Modem feature is reserved for future use.

### **System Settings**

| Serial Number:    |                            |
|-------------------|----------------------------|
| MAC Address:      | 00:0c:82:17:01:b1          |
| SNMPv3 Engine ID: | 80001f8803000c821701b1     |
| Unit Name         | E-1W P02                   |
|                   | Name assigned to this unit |

Save

Reboot

### **GSM Modem Status**

| Modem Status: | Not Connected |
|---------------|---------------|
| IMEI:         | N/A           |
| Signal Power: | N/A           |

### Figure 29- System Settings page

#### **Reboot the System**

The ENVIROMUX can be remotely rebooted by anyone with administrative privileges. Click the **Reboot** button to cause the ENVIROMUX to reboot. This will disconnect any user and shut down all activity.

### Network Configuration

From the Network Setup page the administrator can either choose to have the IP address and DNS information filled in automatically by the DHCP server, or manually fill in the fields (use a static address). Settings can be entered for the IPv4 protocol. To view the Network Configuration page, click on **Network** from the **Administration** section of the menu.

Note: If you select "DHCP" (default setting), make sure a DHCP server is running on the network the ENVIROMUX is connected to. If no DHCP server is found, the unit will boot to the address entered under "IP Address".

# **Network Settings**

| Enable DHCP     | Method of acquiring IP settings                      | Note: The values applied here are                 |
|-----------------|------------------------------------------------------|---------------------------------------------------|
| IP Address      | 192.168.1.24<br>Statically assigned IPv4 address     | for local (static) address<br>configuration only. |
| Subnet Mask     | 255.255.255.0<br>Statically assigned IPv4 subnet mas | sk                                                |
| Default Gateway | 192.168.1.1<br>Statically assigned IPv4 default gate | eway                                              |
| Preferred DNS   | 192.168.1.2<br>Statically assigned preferred name    | server                                            |
| Alternate DNS   | 192.168.1.3<br>Statically assigned alternate name s  | server                                            |
| Web Server Type | HTTP ▼<br>Type of web server                         |                                                   |
| Enable Telnet   | Enable Telnet                                        |                                                   |

Save

### Figure 30- Network Settings page

| Network Settings | Description                                                                                                    |  |
|------------------|----------------------------------------------------------------------------------------------------|--|
| Enable DHCP      | Leave this blank for Static (manual IP setting) or enter a checkmark for DHCP (automatic IP settings) Note: If you select "DHCP", make sure a DHCP server is running on the network the ENVIROMUX is connected to. |  |
| IP Address       | Enter a valid IP address (default address is 192.168.1.24)                                                                                                    |  |
| Subnet Mask      | Enter a valid subnet mask (default value shown above)                                                                                                    |  |
| Default Gateway  | Enter a valid gateway                                                                                                    |  |
| Preferred DNS    | Enter a preferred domain name server address                                                                                                    |  |
| Alternate DNS    | Enter an alternate domain name server address                                                                                                    |  |
| Web Server Type  | Select HTTP to enable non-secure browser access (default) or HTTPS for secure access.                                                                                                    |  |
| Enable Telnet    | Place a checkmark in this box to enable Telnet access to the Text Menu (default is disabled)                                                                                                    |  |

For added network security, leave the "Enable Telnet" block unchecked to prevent access to the E-1W Text Menu (page 41).

When "Enable DHCP" is checked, the ENVIROMUX will search for a DHCP server to automatically assign its IP address each time the unit is powered up. If the ENVIROMUX does not find a DHCP server, the address entered into the "IP Address" field will be used. If a DHCP server on the network has assigned the IP address, use the Device Discovery Tool (page 13) to identify the IP address to enter when logging in to the ENVIROMUX.

Note: If you are going to use the HTTPS Web Server Type, be aware that navigation between screens on the web interface will be a bit slower due to the added security encryption and decryption that is happening between the ENVIROMUX and your browser. The ENVIROMUX has a built-in fixed certificate so you will need to add a browser exception to connect to the ENVIROMUX. Accessing HTTPS via API is more responsive and is supported with exception for certificate validity check.

### **SNMP Settings**

The SNMP Settings page contains the user configurable settings for using SNMP.

# **SNMP Settings**

| Read Community  | public<br>Read community name for SNMP agent         |                      |
|-----------------|------------------------------------------------------|----------------------|
| Write Community | private<br>Write community name for SNMP agent       |                      |
| Ггар Туре       | SNMPv2c ▼<br>Select type of traps accepted           | Disabled             |
| Agent Type      | SNMPv1/v2c/v3 ▼<br>Select type of SNMP Agent enabled | SNMPv1/v2c<br>SNMPv3 |
| ve              |                                                      | SNMPv1/v2c/v3        |

| SNMP Settings        |                                                                                                    |
|----------------------|----------------------------------------------------------------------------------------------------|
| Read community       | Enter applicable read-only community name (commonly used- "public")                                                                 |
| Write community name | Enter applicable read-write community name (commonly used- "private")                                                               |
| Тгар Туре            | Select the type of traps that will be accepted by your software, v1 or v2c.                                                         |
| Agent Type           | Select the type of SNMP agent to be used, either SNMPV1/2C, SNMPv3, support all three with SNMPv1/v2c/v3, or disable it altogether. |

### **Read-Only Community Name**

The SNMP Read-only community name enables a user to retrieve "read-only" information from the ENVIROMUX using the SNMP browser and MIB file. This name must be present in the ENVIROMUX and in the proper field in the SNMP browser.

### **Read-Write Community Name**

### (not applicable as of this printing)

The SNMP Read-Write community name enables a user to read information from the ENVIROMUX and to modify settings on the ENVIROMUX using the SNMP browser and MIB file. This name must be present in the ENVIROMUX and in the proper field in the SNMP browser.

| mail Server Set    | ttings                                                |                  | TLS: 465 (Secure)<br>STARTTLS: 587 (used by Gmail)                                  |
|--------------------|-------------------------------------------------------|------------------|-------------------------------------------------------------------------------------|
| E-mail             | user@gmail.com<br>E-mail sender address for this unit | None             | Contact your network administrator or<br>email service provider for required settin |
| SMTP Server        | smtp.gmail.com<br>SMTP server used when sending e-    | TLS              | Choose between TLS, STARTLS<br>or None for the encryption type                      |
| SMTP Encryption    | STARTTLS  Select the type of SMTP Encryption          | STARTTLS         | supported by the email provider.                                                    |
| Port               | 587<br>SMTP server port. Usual Port #:- No            |                  | Uncheck "Use Authentication" if<br>no authentication is supported                   |
| Use Authentication | SMTP server requires authentication                   | n to send e-mail | If STARTLS or TLS is selected,<br>then this must also be checked.                   |
| Username           | user@gmail.com<br>Username for sending e-mails        |                  |                                                                                     |
| Password           | Password for sending e-mails                          |                  | Password only needed if using standard authentication                               |

| Email Settings     | Description                                                                                                    |  |
|--------------------|----------------------------------------------------------------------------------------------------|--|
| E-mail             | Enter a valid email address the E-1W can send emails from                                                                                                    |  |
| SMTP Server        | Enter a valid SMTP server name (e.g. yourcompany.com)                                                                                                    |  |
| SMTP Encryption    | If your server does not support encryption, select NONE. Otherwise, select between TLS or STARTTLS authentication methods, depending upon the type your server supports. |  |
| Port               | Enter a valid port number (default port is 25, for TLS use 465, for STARTTLS use 587)                                                                                    |  |
| Use Authentication | Place a checkmark in the box if the SMTP server requires authentication to send email                                                                                    |  |
|                    | Note: If "TLS" or "STARTTLS" is selected, then this must also be checked.                                                                                                |  |
| Username           | Enter a valid username to be used by the ENVIROMUX to send emails                                                                                                    |  |
| Password           | Enter a valid password assigned to the ENVIROMUX username                                                                                                    |  |

If the administrator chooses to have the IP and DNS information filled in automatically via DHCP, the SMTP server and port number still need to be entered for email alerts to work. If the SMTP server requires a password in order for users to send emails, the network administrator must first assign a user name and password to the ENVIROMUX.

**Note:** The most commonly assigned SMTP server port number is "25". For SMTP servers that support TLS, use port number 465. You may need to contact your email service provider to determine the correct port number setting.

The E-1W(P) sends alert messages using TLS authentication (supported by Google's Gmail). In choosing an email service to use with your E-1W(P), make sure that service either supports:

1) TLS v1.2 secure encrypted authentication,

2) STARTTLS secure encrypted authentication,

3) Standard authentication (authentication where just a username and password are required (non-encrypted)), or

4) messages sent with No authentication (no username or password required).

Once the email server settings are configured and the user settings are configured (page 31), click on "**Test Email**" button to verify that the configuration has been done correctly. Each configured user will receive an email from the ENVIROMUX-1W email address that reads "Test Email Configuration" in the body of it.

TIP: When using Gmail, enable "Allow less secure apps" in the Google Account settings. If the message is not deliverable, due to wrongly entered settings or an invalid email address, an error will be recorded in the Event Log (page 36). Event Log

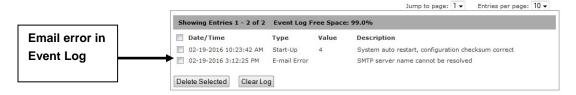

# **Time Settings**

The Date and Time of the ENVIROMUX can be either manually setup to use an onboard clock or set to be synchronized with an NTP server.

| ime Zone      | (GMT-05:00) Eastern Time                                                             |
|---------------|--------------------------------------------------------------------------------------|
| Enable DST    | Automatically adjust clock for daylight saving changes                               |
| Date Format   | MM-DD-YYYY   Select Date Format                                                      |
| Time Format   | AM/PM -<br>Select Time Format                                                        |
| Enable NTP    | ☑<br>Get system time via Network Time Protocol                                       |
| NTP server    | 0.nti1.pool.ntp.org<br>Address of the NTP server                                     |
| NTP Frequency | <b>30</b><br>Frequency, in minutes, at which to query NTP server (minimum 5 minutes) |

#### Set Local Time

**Time Settings** 

| Year   | Month Day Hour Minut | Minutes | Seconds |        |        |          |
|--------|----------------------|---------|---------|--------|--------|----------|
| 2015   | 11                   | 10      | 13      | 50     | 59     | Set Time |
| (уууу) | (1-12)               | (1-31)  | (0-23)  | (0-59) | (0-59) |          |

Figure 32- Time and Date Settings

| Time Settings | Description                                                                                                    |
|---------------|----------------------------------------------------------------------------------------------------|
| Time Zone     | Enter the appropriate time zone                                                                                                    |
| Enable DST    | Apply a checkmark to have the time change according to Daylight Saving Time rules                                                  |
| Date Format   | Select date to be presented in desired format                                                                                      |
| Time Format   | Set for AM/PM or 24 Hour format                                                                                                    |
| Enable NTP    | Place a checkmark to enable the ENVIROMUX to automatically sync up with a time server via NTP                                      |
| NTP server    | If the NTP is enabled, enter the Domain Name or IP address of the NTP server (the default NTP server is <b>0.nti1.pool.ntp.org</b> |
| NTP Frequency | Enter the frequency (in minutes) for the ENVIROMUX to query the NTP server (minimum is 5 minutes)                                  |

Click on Save when finished with Time Setting changes.

### Set Local Time

Enter the date and your local current time of day. Then click "Set Time". Entries here take immediate effect.

### <u>Users</u>

Select Users from the side menu to display a list of the users that have been configured to access the ENVIROMUX. A maximum of 8 users (other than root) can be configured. From this page you can either choose to edit a user's configuration, delete them from the list, or add new users.

| Use | sers     |       |            |             |  |
|-----|----------|-------|------------|-------------|--|
| No. | Username | Admin | Last Login | Action      |  |
| 1   | root     | yes   |            | Edit        |  |
| 2   | adrian   | yes   |            | Edit Delete |  |

Add New User

#### Figure 33- Users List

Click "Add New User" to add "userx" to the list. To delete a user and their configuration, click on "Delete" link.

| Users |           |       |             |  |
|-------|-----------|-------|-------------|--|
| No.   | User Name | Admin | Action      |  |
| 1     | root      | yes   | Edit        |  |
| 2     | adrian    | no    | Edit Delete |  |
| 3     | user2     | no    | Edit Delete |  |

Figure 34- User2 added- ready to configure

Click "Edit" to bring up the User Settings.

| Account Settings          |                       |                                                                     |                 |             |                    |          |         |       |
|---------------------------|-----------------------|---------------------------------------------------------------------|-----------------|-------------|--------------------|----------|---------|-------|
| Username                  | Test<br>The usern     | ame for this                                                        | user            |             |                    |          |         |       |
| Admin                     | Grant this            | user admini                                                         | strative privil | eges        |                    |          |         |       |
| Password                  | The user's            |                                                                     | login to the    | system (for | local authent      | ication) |         |       |
| Confirm                   | Confirm th            | •<br>se entered pa                                                  | assword         |             |                    |          |         |       |
| Contact Settings          |                       |                                                                     |                 |             |                    |          |         |       |
| Groups                    | Group 1               | Group 2                                                             | Group 3         | Group 4     | Group 5            | Group 6  | Group 7 | Group |
| E-mail Alerts             | V<br>User recei       | ves alerts via                                                      | a e-mail        |             |                    |          |         |       |
| E-mail Address            |                       | ser@ntigo.com<br>mail address for the user                          |                 |             |                    |          |         |       |
| E-mail Datalog            | User recei            | ]<br>ser receives datalog via e-mail                                |                 |             |                    |          |         |       |
| Datalog Email Frequency   | 30 Min -              | 30 Min ▼<br>elect Frequency of Datalog e-mail. Applies to all users |                 |             |                    |          |         |       |
| Syslog Alerts             | 1                     |                                                                     |                 |             |                    |          |         |       |
| SNMP Traps                | User recei            | ves alerts via                                                      | SNMP traps      |             |                    |          |         |       |
| Syslog/SNMP IP Address    | 192.168.3             | 3.10<br>where sysic                                                 | a messages/     | SNMP trap   | Local.0            | -        |         |       |
| Authentication Protocol   | None -                | hentication p                                                       |                 |             | Local.0<br>Local.1 | C***     |         |       |
| Authentication Passphrase | The authe             | ntication pas                                                       | sphrase         |             | Local.2<br>Local.3 | 9        |         |       |
| Privacy Protocol          | None -                | acy protocol                                                        |                 |             | Local.4            | 5        |         |       |
| Privacy Passphrase        | The privad            |                                                                     |                 |             | Local.6            |          |         |       |
| Syslog Facility           | Local.0 -             |                                                                     | o send Syslo    | a messades. | Local.7            |          |         |       |
| SMS Alerts                | V                     | ves alerts via                                                      |                 |             |                    |          |         |       |
| SMS Number                | 12345678<br>Phone nur | 390                                                                 | SMS message     | ss are sent | for this user      |          |         |       |
| Remote Datalog            |                       | ves datalog v                                                       |                 |             |                    |          |         |       |

Note: A change to these features requires a system reboot to take effect.

### Figure 35- User Settings

When adding a new user, the Configure User page will open with the username "userx" assigned, where x = the next consecutive number (up to 8) based on the quantity of users in the list (other than the root user). You can either leave the name as "userx", or change it to what you would like to see listed. With the name assigned, fill in the remaining information as needed.

| Username         Enter the desired username for this user           Admin         Place a checkmark here if this user should have administrative privileges           Password         Enter a password that a user must use to login to the system           A password must be assigned for the user's login to be valid<br>Password         Place a checkmark if the user should receive messages from sensors, accessories, or IP<br>devices in Group 1.2           Group 1-8         Place a checkmark if the user should receive messages from sensors, accessories, or IP<br>devices in Group 1.2           Email alerts         Place a checkmark if the user should receive messages via email<br>Tip: Address can be user's telephone number and carrier to receive BMS messages on their<br>cell phone (i.e. 1234567908) devict.com for Verizon)           Email address         Enter a valid email address if this user should receive sensor datalog reports via email<br>Tip: Address can be user's telephone number and carrier to receive BMS messages           Email address         Enter a valid email address if this user should receive sensor datalog reports via email           Datalog Email Frequency         Select the frequency to receive datalog reports-30min, thr. 2hr,4hr.6hr of Bhr increments<br>(Sensors report to the datalog once each minute- the email will include the most current report)           Syslog/SNMP IP address         Enter a valid syslog/SNMP IP address for the user to receive syslog/SNMP messages (alerts<br>and/or data logs, as configured)           Authentication Protocol         Choose between MES or SHA to require authentication, or none to disable it                                                           | Account Settings          | Description                                                                                      |
|----------------------------------------------------------------------------------------------------|---------------------------|--------------------------------------------------------------------------------------------------|
| Password         Enter a password that a user must use to login to the system           A password must be assigned for the user's login to be valid           Passwords must be at least 1 keyboard character.           Confirm         Re-enter a password that a user must use to login to the system           Group 1-8         Place a checkmark if the user should receive messages from sensors, accessories, or IP devices in Group 1, 2, 3 thru 8 (see also pages 21 and 39 for group passignments)           Email alerts         Place a checkmark if the user should receive messages via email Tip: Address can be user's telephone number and carrier to receive SMS messages on their cell phone (i.e. 123456780@vtext.com for Verizon)           Email address         Enter a valid email address if this user should receive anallert messages           Email address         Enter a valid email address if this user should receive allong reports via email           Datalog Email Frequency         Select the frequency to receive datalog reports 30min, thr. 2hr.4hr.6hr or 8hr increments (Sensors report to the datalog once each minute- the email will include the most current report)           Syslog SIMP traps         Place a checkmark if the user should receive allerts via SIMP traps           Syslog/SIMP IP address         Enter a valid syslog/SIMP IP address for the user to receive stals or raps or None to disable it Astign the passphrase to be used to enable the receipt of SIMP V3 readings or alert messages received via SIMP traps or None to disable           Privacy Passphrase         Assign the passphrase to be used to open and read re                                                                                   | Username                  | Enter the desired username for this user                                                         |
| A password must be assigned for the user's login to be valid<br>Passwords must be at least 1 keyboard character.           Confirm         Re-enter a password that a user must use to login to the system           Gorup 1-8         Place a checkmark if the user should receive messages from sensors, accessories, or IP<br>devices in Group 1, 2, 3 thru 8 (see also pages 21 and 39 for group assignments)           Email alerts         Place a checkmark if the user should receive messages via email<br>Tip: Address can be user's telephone number and carrier to receive SMS messages on their<br>cell phone (i.e. 1234567890@vtext.com for Verizon)           Email address         Enter a valid email address if this user should receive meal alert messages           Email address         Enter a valid email address if this user should receive email alert messages           Email address         Enter a valid email address if this user should receive alerts via systog messages           Syslog alerts         Place a checkmark if the user should receive alerts via systog messages           Syslog/SNMP IP address         Enter a valid systog/SNMP IP address for the user to receive systog/SNMP messages (alerts<br>and/or data log, as configured)           Authentication Protocol         Choose between MD5 or SHA to require authentication, or none to disable it           Authentication Protocol         Choose between AES and DES to encrypt SNMP readings or alert messages received via<br>SNMP v3 polling           Syslog Facility         Select a Systog Facility for the messages to be sent to Local0 thru Local7 (default is Local0)                                                                                             | Admin                     | Place a checkmark here if this user should have administrative privileges                        |
| Passwords must be at least 1 keyboard character.           Confirm         Re-enter a password that a user must use to login to the system           Contact Settings         Group 1-8         Place a checkmark if the user should receive messages from sensors, accessories, or IP devices in Group 1.2, 3 thru 8 (see also pages 21 and 39 for group assignments)           Email alerts         Place a checkmark if the user should receive messages via email Tip: Address can be user's telephone number and carrier to receive SMS messages on their cell phone (i.e. 1234567890@ vtext.com for Verizon)           Email address         Enter a valid email address if this user should receive sensor datalog reports via email           Datalog Email Frequency         Select the frequency to receive datalog reports - 30min, 1hr, 2hr,4hr,6hr or 8hr increments (Sensors report to the datalog once each minute - the email will include the most current report)           Systog alerts         Place a checkmark if the user should receive alerts via systog messages (alerts and/or data logs, as configured)           Authentication Protocol         Choose between MDS or SHA to require authentication, or none to disable it           Authentication Protocol         Choose between AES and DES to encrypt SNMP readings or taps or None to disable encryption If encryption is enabled, then the Authentication Protocol must also be set at "MDS"           Privacy Protocol         Not used as of this publication           Systog Facility         Select a Systog Facility for the messages to be sent to Local0 thru Local7 (default is Local0) <td< td=""><td>Password</td><td>Enter a password that a user must use to login to the system</td></td<> | Password                  | Enter a password that a user must use to login to the system                                     |
| Confirm         Re-enter a password that a user must use to login to the system           Contact Settings         Place a checkmark if the user should receive messages from sensors, accessories, or IP devices in Group 1, 2, 3 thru 8 (see also pages 21 and 39 for group assignments)           Email alerts         Place a checkmark if the user should receive messages via email Tip: Address can be user's telephone number and carrier to receive SMS messages on their cell phone (i.e. 123457890 @utxit.com for Verizon)           Email address         Enter a valid email address if this user should receive sensor datalog reports via email           Datalog Email Frequency         Select the frequency to receive datalog reports -30min, 1hr, 2hr, 4hr, 6hr of the increments (Sensors report to the datalog once each minute- the email will include the most current report)           Syslog alerts         Place a checkmark if the user should receive alerts via syslog messages           SNMP traps         Place a checkmark if the user should receive alerts via SINMP traps           Syslog/SNMP IP address         Enter a valid syslog/SNMP IP address for the user to receive syslog/SNMP messages (alerts and/or data logs, as configured)           Authentication Protocol         Choose between AES and DES to encrypt SNMP readings or raps or None to disable encryption. If encryption is enabled, then the Authentication Protocol must also be set at "MD5" or "SHA".           Privacy Protocol         Choose between AES and DES to open and read readings or alert messages received via SNMP v3 polling           Syslog Facility         Select a Syslog Facility for                                                                  |                           | A password must be assigned for the user's login to be valid                                     |
| Contact Settings         Place a checkmark if the user should receive messages from sensors, accessories, or IP devices in Group 1, 2, thru 8 (see also pages 21 and 39 for group assignments)           Email alerts         Place a checkmark if the user should receive messages via email           Tip: Address can be user's telephone number and carrier to receive SMS messages on their cell phone (i.e. 1234567890@vtext.com for Verizon)           Email address         Enter a valid email address if this user should receive email alert messages           Email datalog         Place a checkmark if the user should receive sensor datalog reports via email           Datalog Email Frequency         Select the frequency to receive datalog reports - 30min, 1hr, 2hr,4hr,6hr or 8hr increments (Sensors report to the datalog once each minute- the email will include the most current report)           Syslog alerts         Place a checkmark if the user should receive alerts via SNMP traps           Syslog/SNMP IP address         Enter a valid syslog/SNMP IP address for the user to receive syslog/SNMP messages (alerts and/or data logs, as configured)           Authentication Protocol         Choose between MDS or SHA to require authentication, or none to disable it           Privacy Portocol         Choose between AES and DES to encrypt SNMP readings or alert messages received via SNMP v3 readings or alert messages received via SNMP v3 polling           Syslog Facility         Select a Syslog Facility for the messages to be used to open and read readings or alert messages received via SNMP v3 polling           SNM v3 polling                                                                                               |                           | Passwords must be at least 1 keyboard character.                                                 |
| Group 1-8         Place a checkmark if the user should receive messages from sensors, accessories, or IP<br>devices in Group 1, 2, 3 thru 8 (see also pages 21 and 39 for group assignments)           Email alerts         Place a checkmark if the user should receive messages via email<br>Tip: Address can be user's telephone number and carrier to receive SMS messages on their<br>cell phone (i.e. 1234567890@vtext.com for Verizon)           Email address         Enter a valid email address if this user should receive email alert messages           Email datalog         Place a checkmark if the user should receive sensor datalog reports via email           Datalog Email Frequency         Select the frequency to receive datalog reports via email           Syslog alerts         Place a checkmark if the user should receive alerts via syslog messages           SNMP traps         Place a checkmark if the user should receive alerts via SNMP traps           Syslog/SNMP IP address         Enter a valid syslog/SNMP IP address for the user to receive syslog/SNMP messages (alerts<br>and/or data logs, as configured)           Authentication Protocol         Choose between AES and DES to encrypt SNMP readings or traps or None to disable<br>encryption. If encryption is enabled, then the Authentication Protocol must also be set at "MDS"<br>or "SHA".           Privacy Passphrase         Select a Syslog Facility or the messages to be sent to Local0 thru Local7 (default is Local0)           SMS Alerts         Not used as of this publication           SMS Number         Not used as of this publication           Sche                                                                                                    | Confirm                   | Re-enter a password that a user must use to login to the system                                  |
| devices in Group 1, 2, 3 thru 8 (see also pages 21 and 39 for group assignments)       Email alerts     Place a checkmark if the user should receive messages via email<br>Tip: Address can be user's telephone number and carrier to receive SMS messages on their<br>cell phone (i.e. 1234567890@vtext.com for Verizon)       Email address     Enter a valid email address if this user should receive email alert messages       Email datalog     Place a checkmark if the user should receive sensor datalog reports via email       Datalog Email Frequency     Select the frequency to receive datalog reports 30min, 1hr, 2hr,4hr,6hr or 8hr increments<br>(Sensors report to the datalog once each minute- the email will include the most current report)       Syslog alerts     Place a checkmark if the user should receive alerts via syslog messages       Syslog/SNMP IP address     Enter a valid syslog/SNMP IP address for the user to receive syslog/SNMP messages (alerts<br>and/or data logs, as configured)       Authentication Protocol     Choose between MD5 or SHA to require authentication, or none to disable it       Authentication Passphrase     Assign the passphrase to be used to enable the receipt of SNMP v3 readings or alert messages       Privacy Protocol     Choose between AES and DES to encrypt SNMP readings or traps or None to disable<br>encryption. If encryption is enabled, then the Authentication Protocol must also be set at "MD5"<br>or "SHA".       Privacy Passphrase     Assign the passphrase to be used to open and read readings or alert messages received via<br>SMMP v3 polling       Syslog Facility     Select a Syslog Facility for the messages to be sent to Local0 thru Local7 (default is L                     | Contact Settings          |                                                                                                  |
| Tip: Address can be user's telephone number and carrier to receive SMS messages on their<br>cell phone (i.e. 1234567890@vtext.com for Verizon)Email addressEnter a valid email address if this user should receive email alert messagesEmail datalogPlace a checkmark if the user should receive sensor datalog reports via emailDatalog Email FrequencySelect the frequency to receive datalog reports. 30min, 1hr, 2hr,4hr,6hr or 8hr increments<br>(Sensors report to the datalog once each minute- the email will include the most current report)Syslog alertsPlace a checkmark if the user should receive alerts via syslog messagesSNMP trapsPlace a checkmark if the user should receive alerts via syslog messagesSyslog/SNMP IP addressEnter a valid syslog/SNMP IP address for the user to receive syslog/SNMP messages (alerts<br>and/or data logs, as configured)Authentication ProtocolChoose between MD5 or SHA to require authentication, or none to disable it<br>Authentication PassphraseAssign the passphrase to be used to enable the receipt of SNMP V3 readings or alert messages<br>encryption. If encryption is enabled, then the Authentication Protocol must also be set at "MD5"<br>or "SHA".Privacy PassphraseNot used as of this publicationSMS AlertsNot used as of this publicationRemote DatalogEnter a checkmark- user will receive messages at all hours of each day<br>Without Checkmark- user will only receive alert messages at all hours of each day<br>Without Checkmark- user will only receive alert sensor datalog reports via syslog at a rate of once<br>each privacy ProtocolSylog Start DayFirst day of the week the user should receive messages at all hours of each day<br>Without Checkmark- user will only receive a                      | Group 1-8                 |                                                                                                  |
| cell phone (i.e. 1234567890@viext.com for Verizon)Email addressEnter a valid email address if this user should receive email alert messagesEmail datalogPlace a checkmark if the user should receive sensor datalog reports via emailDatalog Email FrequencySelect the frequency to receive datalog reports- 30min, 1hr, 2hr,4hr,6hr or 8hr increments<br>(Sensors report to the datalog once each minute- the email will include the most current report)Syslog alertsPlace a checkmark if the user should receive alerts via syslog messagesSNMP trapsPlace a checkmark if the user should receive alerts via SNMP trapsSyslog/SNMP IP addressEnter a valid syslog/SNMP IP address for the user to receive syslog/SNMP messages (alerts<br>and/or data logs, as configured)Authentication ProtocolChoose between MD5 or SHA to require authentication, or none to disable itAuthentication ProtocolChoose between AES and DES to encrypt SNMP readings or traps or None to disable<br>encryption. If encryption is enabled, then the Authentication Protocol must also be set at "MD5"<br>or "SHA".Privacy PassphraseAssign the passphrase to be used to open and read readings or alert messages received via<br>SMMP v3 pollingSyslog FacilitySelect a Syslog Facility for the messages to be sent to Local0 thru Local7 (default is Local0)SMS AlertsNot used as of this publicationSchedule SettingsEnter a checkmark if this user should receive sensor datalog reports via syslog at a rate of once<br>each minuteSchedule SettingsFirst day of the week the user should receive messages at all hours of each day<br>With Checkmark- user will only receive alert messagesSchedule SettingsFirst day                                                                                  | Email alerts              | Place a checkmark if the user should receive messages via email                                  |
| Email datalogPlace a checkmark if the user should receive sensor datalog reports via emailDatalog Email FrequencySelect the frequency to receive datalog reports 30min, 1hr, 2hr,4hr,6hr or 8hr increments<br>(Sensors report to the datalog once each minute- the email will include the most current report)Syslog alertsPlace a checkmark if the user should receive alerts via syslog messagesSNMP trapsPlace a checkmark if the user should receive alerts via SNMP trapsSyslog/SNMP IP addressEnter a valid syslog/SNMP IP address for the user to receive syslog/SNMP messages (alerts<br>and/or data logs, as configured)Authentication ProtocolChoose between MD5 or SHA to require authentication, or none to disable itAuthentication PassphraseAssign the passphrase to be used to enable the receipt of SNMP v3 readings or alert messagesPrivacy ProtocolChoose between AES and DES to encrypt SNMP readings or traps or None to disable<br>encryption. If encryption is enabled, then the Authentication Protocol must also be set at "MD5"<br>or "SHA".Privacy PassphraseAssign the passphrase to be used to open and read readings or alert messages received via<br>SNMP v3 pollingSyslog FacilitySelect a Syslog Facility for the messages to be sent to Local0 thru Local7 (default is Local0)SMS AlertsNot used as of this publicationRemote DatalogEnter a checkmark- user will receive alert messages at all hours of each day<br>With Checkmark- user will only receive alert messagesSchedule SettingsSite day of the week the user should receive messagesLast day of the week the user should pegin receiving messagesLast dayLast day of the week the user should begin receiving                                                                                  |                           |                                                                                                  |
| Datalog Email Frequency       Select the frequency to receive datalog reports- 30min, 1hr, 2hr,4hr,6hr or 8hr increments<br>(Sensors report to the datalog once each minute- the email will include the most current report)         Syslog alerts       Place a checkmark if the user should receive alerts via syslog messages         SNMP traps       Place a checkmark if the user should receive alerts via SNMP traps         Syslog/SNMP IP address       Enter a valid syslog/SNMP IP address for the user to receive syslog/SNMP messages (alerts<br>and/or data logs, as configured)         Authentication Protocol       Choose between MD5 or SHA to require authentication, or none to disable it         Authentication Passphrase       Assign the passphrase to be used to enable the receipt of SNMP v3 readings or alert messages         Privacy Protocol       Choose between AES and DES to encrypt SNMP readings or traps or None to disable<br>encryption. If encryption is enabled, then the Authentication Protocol must also be set at "MD5"<br>or "SHA".         Privacy Passphrase       Assign the passphrase to be used to open and read readings or alert messages received via<br>SNMP v3 polling         Syslog Facility       Select a Syslog Facility for the messages to be sent to Local0 thru Local7 (default is Local0)         SMS Number       Not used as of this publication         Remote Datalog       Enter a checkmark user will receive messages at all hours of each day<br>With Checkmark- user will only receive alert messages during times as outlined below         Start Day       First day of the week the user should begin receiving mess                                                                                        | Email address             | Enter a valid email address if this user should receive email alert messages                     |
| (Sensors report to the datalog once each minute- the email will include the most current report)Syslog alertsPlace a checkmark if the user should receive alerts via syslog messagesSNMP trapsPlace a checkmark if the user should receive alerts via SNMP trapsSyslog/SNMP IP addressEnter a valid syslog/SNMP IP address for the user to receive syslog/SNMP messages (alerts and/or data logs, as configured)Authentication ProtocolChoose between MD5 or SHA to require authentication, or none to disable itAuthentication PassphraseAssign the passphrase to be used to enable the receipt of SNMP v3 readings or alert messagesPrivacy ProtocolChoose between AES and DES to encrypt SNMP readings or traps or None to disable encryption. If encryption is enabled, then the Authentication Protocol must also be set at "MD5" or "SHA".Privacy PassphraseAssign the passphrase to be used to open and read readings or alert messages received via SNMP v3 pollingSyslog FacilitySelect a Syslog Facility for the messages to be sent to Local0 thru Local7 (default is Local0)SMS AlertsNot used as of this publicationRemote DatalogEnter a checkmark if this user should receive sensor datalog reports via syslog at a rate of once each minuteSchedule TypeWithout Checkmark- user will receive messages at all hours of each day<br>With Checkmark- user will only receive alert messagesStart DayFirst day of the week the user should begin receiving messagesLast day of the week the user should begin receiving messagesFirst HourFirst hour of the day the user should precive messages                                                                                                    | Email datalog             | Place a checkmark if the user should receive sensor datalog reports via email                    |
| Syslog alertsPlace a checkmark if the user should receive alerts via syslog messagesSNMP trapsPlace a checkmark if the user should receive alerts via SNMP trapsSyslog/SNMP IP addressEnter a valid syslog/SNMP IP address for the user to receive syslog/SNMP messages (alerts<br>and/or data logs, as configured)Authentication ProtocolChoose between MD5 or SHA to require authentication, or none to disable itAuthentication PassphraseAssign the passphrase to be used to enable the receipt of SNMP v3 readings or alert messages<br>choose between AES and DES to encrypt SNMP readings or traps or None to disable<br>encryption. If encryption is enabled, then the Authentication Protocol must also be set at "MD5"<br>or "SHA".Privacy ProtocolAssign the passphrase to be used to open and read readings or alert messages received via<br>SNMP v3 pollingSyslog FacilitySelect a Syslog Facility for the messages to be sent to Local0 thru Local7 (default is Local0)SMS NumberNot used as of this publicationRemote DatalogEnter a checkmark if this user should receive sensor datalog reports via syslog at a rate of once<br>each minuteSchedule SettingsWithout Checkmark- user will receive messages at all hours of each day<br>With Checkmark- user will only receive alert messagesStart DayFirst day of the week the user should receive messagesLast DayLast day of the week the user should begin receiving messagesFirst HourFirst hour of the day the user should begin receiving messages                                                                                                    | Datalog Email Frequency   | Select the frequency to receive datalog reports- 30min, 1hr, 2hr,4hr,6hr or 8hr increments       |
| SNMP traps         Place a checkmark if the user should receive alerts via SNMP traps           Syslog/SNMP IP address         Enter a valid syslog/SNMP IP address for the user to receive syslog/SNMP messages (alerts and/or data logs, as configured)           Authentication Protocol         Choose between MD5 or SHA to require authentication, or none to disable it           Authentication Passphrase         Assign the passphrase to be used to enable the receipt of SNMP v3 readings or alert messages           Privacy Protocol         Choose between AES and DES to encrypt SNMP readings or traps or None to disable encryption. If encryption is enabled, then the Authentication Protocol must also be set at "MD5" or "SHA".           Privacy Passphrase         Assign the passphrase to be used to open and read readings or alert messages received via SNMP v3 polling           Syslog Facility         Select a Syslog Facility for the messages to be sent to Local0 thru Local7 (default is Local0)           SMS Alerts         Not used as of this publication           Remote Datalog         Enter a checkmark- user will receive sensor datalog reports via syslog at a rate of once each minute           Schedule Sttings         With Checkmark- user will receive alert messages           Start Day         First day of the week the user should begin receiving messages           Last day of the week the user should begin receiving messages                                                                                                    |                           | (Sensors report to the datalog once each minute- the email will include the most current report) |
| Syslog/SNMP IP addressEnter a valid syslog/SNMP IP address for the user to receive syslog/SNMP messages (alerts<br>and/or data logs, as configured)Authentication ProtocolChoose between MD5 or SHA to require authentication, or none to disable itAuthentication PassphraseAssign the passphrase to be used to enable the receipt of SNMP v3 readings or alert messagesPrivacy ProtocolChoose between AES and DES to encrypt SNMP readings or traps or None to disable<br>encryption. If encryption is enabled, then the Authentication Protocol must also be set at "MD5"<br>or "SHA".Privacy PassphraseAssign the passphrase to be used to open and read readings or alert messages received via<br>SNMP v3 pollingSyslog FacilitySelect a Syslog Facility for the messages to be sent to Local0 thru Local7 (default is Local0)SMS AlertsNot used as of this publicationRemote DatalogEnter a checkmark if this user should receive sensor datalog reports via syslog at a rate of once<br>each minuteSchedule SettingsWithout Checkmark- user will receive alert messages during times as outlined belowStart DayFirst day of the week the user should begin receiving messagesLast DayLast day of the week the user should begin receiving messagesFirst HourFirst hour of the day the user should begin receiving messages                                                                                                    | Syslog alerts             | Place a checkmark if the user should receive alerts via syslog messages                          |
| and/or data logs, as configured)Authentication ProtocolChoose between MD5 or SHA to require authentication, or none to disable itAuthentication PassphraseAssign the passphrase to be used to enable the receipt of SNMP v3 readings or alert messagesPrivacy ProtocolChoose between AES and DES to encrypt SNMP readings or traps or None to disable<br>encryption. If encryption is enabled, then the Authentication Protocol must also be set at "MD5"<br>or "SHA".Privacy PassphraseAssign the passphrase to be used to open and read readings or alert messages received via<br>SNMP v3 pollingSyslog FacilitySelect a Syslog Facility for the messages to be sent to Local0 thru Local7 (default is Local0)SMS AlertsNot used as of this publicationSMS NumberNot used as of this publicationRemote DatalogEnter a checkmark if this user should receive sensor datalog reports via syslog at a rate of once<br>each minuteSchedule TypeWithout Checkmark- user will receive messages during times as outlined belowStart DayFirst day of the week the user should begin receiving messagesLast DayLast day of the week the user should begin receiving messagesFirst HourFirst hour of the day the user should begin receiving messages                                                                                                    | SNMP traps                | Place a checkmark if the user should receive alerts via SNMP traps                               |
| Authentication PassphraseAssign the passphrase to be used to enable the receipt of SNMP v3 readings or alert messagesPrivacy ProtocolChoose between AES and DES to encrypt SNMP readings or traps or None to disable<br>encryption. If encryption is enabled, then the Authentication Protocol must also be set at "MD5"<br>or "SHA".Privacy PassphraseAssign the passphrase to be used to open and read readings or alert messages received via<br>SNMP v3 pollingSyslog FacilitySelect a Syslog Facility for the messages to be sent to Local0 thru Local7 (default is Local0)SMS AlertsNot used as of this publicationSMS NumberNot used as of this publicationRemote DatalogEnter a checkmark if this user should receive sensor datalog reports via syslog at a rate of once<br>each minuteSchedule SettingsWithout Checkmark- user will receive messages during times as outlined belowStart DayFirst day of the week the user should receive messagesLast DayLast day of the week the user should receive messagesFirst HourFirst hour of the day the user should begin receiving messages                                                                                                    | Syslog/SNMP IP address    |                                                                                                  |
| Privacy ProtocolChoose between AES and DES to encrypt SNMP readings or traps or None to disable<br>encryption. If encryption is enabled, then the Authentication Protocol must also be set at "MD5"<br>or "SHA".Privacy PassphraseAssign the passphrase to be used to open and read readings or alert messages received via<br>SNMP v3 pollingSyslog FacilitySelect a Syslog Facility for the messages to be sent to Local0 thru Local7 (default is Local0)SMS AlertsNot used as of this publicationSMS NumberNot used as of this publicationRemote DatalogEnter a checkmark if this user should receive sensor datalog reports via syslog at a rate of once<br>each minuteSchedule TypeWithout Checkmark- user will receive messages at all hours of each day<br>With Checkmark- user will only receive alert messages<br>Last DayFirst day of the week the user should begin receiving messages<br>First HourFirst HourFirst hour of the day the user should begin receiving messages                                                                                                    | Authentication Protocol   | Choose between MD5 or SHA to require authentication, or none to disable it                       |
| Privacy Protocolencryption. If encryption is enabled, then the Authentication Protocol must also be set at "MD5"<br>or "SHA".Privacy PassphraseAssign the passphrase to be used to open and read readings or alert messages received via<br>SNMP v3 pollingSyslog FacilitySelect a Syslog Facility for the messages to be sent to Local0 thru Local7 (default is Local0)SMS AlertsNot used as of this publicationSMS NumberNot used as of this publicationRemote DatalogEnter a checkmark if this user should receive sensor datalog reports via syslog at a rate of once<br>each minuteSchedule SettingsVithout Checkmark- user will receive messages at all hours of each day<br>With Checkmark- user will only receive alert messages during times as outlined belowStart DayLast day of the week the user should receive messages<br>First HourFirst hour of the day the user should begin receiving messages                                                                                                    | Authentication Passphrase | Assign the passphrase to be used to enable the receipt of SNMP v3 readings or alert messages     |
| Privacy PassprifaseSNMP v3 pollingSyslog FacilitySelect a Syslog Facility for the messages to be sent to Local0 thru Local7 (default is Local0)SMS AlertsNot used as of this publicationSMS NumberNot used as of this publicationRemote DatalogEnter a checkmark if this user should receive sensor datalog reports via syslog at a rate of once<br>each minuteSchedule SettingsSchedule TypeSchedule TypeWithout Checkmark- user will receive messages at all hours of each day<br>With Checkmark- user will only receive alert messages during times as outlined belowStart DayFirst day of the week the user should receive messagesLast DayLast day of the week the user should receive messagesFirst HourFirst hour of the day the user should begin receiving messages                                                                                                    | Privacy Protocol          | encryption. If encryption is enabled, then the Authentication Protocol must also be set at "MD5" |
| SMS AlertsNot used as of this publicationSMS NumberNot used as of this publicationRemote DatalogEnter a checkmark if this user should receive sensor datalog reports via syslog at a rate of once<br>each minuteSchedule SettingsSchedule TypeSchedule TypeWithout Checkmark- user will receive messages at all hours of each day<br>With Checkmark- user will only receive alert messages during times as outlined belowStart DayFirst day of the week the user should receive messagesLast DayLast day of the week the user should receive messagesFirst HourFirst hour of the day the user should begin receiving messages                                                                                                    | Privacy Passphrase        |                                                                                                  |
| SMS NumberNot used as of this publicationRemote DatalogEnter a checkmark if this user should receive sensor datalog reports via syslog at a rate of once<br>each minuteSchedule SettingsSchedule TypeWithout Checkmark- user will receive messages at all hours of each day<br>With Checkmark- user will only receive alert messages during times as outlined belowStart DayFirst day of the week the user should begin receiving messagesLast DayLast day of the week the user should receive messagesFirst HourFirst hour of the day the user should begin receiving messages                                                                                                    | Syslog Facility           | Select a Syslog Facility for the messages to be sent to Local0 thru Local7 (default is Local0)   |
| Remote DatalogEnter a checkmark if this user should receive sensor datalog reports via syslog at a rate of once<br>each minuteSchedule SettingsVithout Checkmark- user will receive messages at all hours of each day<br>With Checkmark- user will only receive alert messages during times as outlined belowStart DayFirst day of the week the user should receive messagesLast DayLast day of the week the user should receive messagesFirst HourFirst hour of the day the user should begin receiving messages                                                                                                    | SMS Alerts                | Not used as of this publication                                                                  |
| each minute         Schedule Settings         Schedule Type         Without Checkmark- user will receive messages at all hours of each day<br>With Checkmark- user will only receive alert messages during times as outlined below         Start Day       First day of the week the user should begin receiving messages         Last Day       Last day of the week the user should receive messages         First Hour       First hour of the day the user should begin receiving messages                                                                                                    | SMS Number                | Not used as of this publication                                                                  |
| Schedule TypeWithout Checkmark- user will receive messages at all hours of each day<br>With Checkmark- user will only receive alert messages during times as outlined belowStart DayFirst day of the week the user should begin receiving messagesLast DayLast day of the week the user should receive messagesFirst HourFirst hour of the day the user should begin receiving messages                                                                                                    | Remote Datalog            |                                                                                                  |
| With Checkmark-user will only receive alert messages during times as outlined belowStart DayFirst day of the week the user should begin receiving messagesLast DayLast day of the week the user should receive messagesFirst HourFirst hour of the day the user should begin receiving messages                                                                                                    | Schedule Settings         |                                                                                                  |
| Start DayFirst day of the week the user should begin receiving messagesLast DayLast day of the week the user should receive messagesFirst HourFirst hour of the day the user should begin receiving messages                                                                                                    | Schedule Type             | Without Checkmark- user will receive messages at all hours of each day                           |
| Last DayLast day of the week the user should receive messagesFirst HourFirst hour of the day the user should begin receiving messages                                                                                                    |                           | With Checkmark- user will only receive alert messages during times as outlined below             |
| First Hour         First hour of the day the user should begin receiving messages                                                                                                    | Start Day                 | First day of the week the user should begin receiving messages                                   |
|                                                                                                    | Last Day                  | Last day of the week the user should receive messages                                            |
| Last Hour         Last hour of the day the user should receive messages                                                                                                    | First Hour                | First hour of the day the user should begin receiving messages                                   |
|                                                                                                    | Last Hour                 | Last hour of the day the user should receive messages                                            |

| Schedule     |                                                        |                                                                          |
|--------------|--------------------------------------------------------|--------------------------------------------------------------------------|
| Use Schedule | Configure the user's schedule type                     | Note: If "Use Schedule" is                                               |
| First day    | Sun ▼<br>First day of the week when the user is active | checked, and the "Test Email"<br>button is clicked (page 28), Users      |
| Last day     | Sun  Last day of the week when the user is active      | who are not scheduled to be active<br>at the time of the "test" will not |
| First hour   | 0:00 ▼<br>Starting hour for the user's daily schedule  | receive a test email.                                                    |
| Last hour    | 22:00<br>Ending hour for the user's daily schedule     |                                                                          |

## Figure 36- Scheduling parameters

## More about User Privileges

The root user (or any user with administrator rights) can change the root password and configure how the root user will receive alert messages. Users with administrative rights can change all configuration settings except for the root user name.

Users with user rights can see the current readings of monitored items, change their own passwords, configure alerts, configure the Smart Alert, and view Data and Event Logs.

## **IP Cameras**

Contact an NTI product consultant for IP cameras compatible with E-1W.

Up to 4 IP Cameras can be monitored by the ENVIROMUX. The ENVIROMUX will display the video from specified IP addresses and provide images at 320 x 240 resolution. To see a list of IP cameras on the "IP Cameras" link in the side menu.

| IP C  | ameras       |                    |
|-------|--------------|--------------------|
| No.   | Name         | Action             |
| 1     | IP Camera #1 | Edit Delete        |
| Add N | ew IP Camera | Click to configure |

Figure 37- IP Camera Monitoring

To add an IP Camera, click on "Add New IP Camera".

| Name         | IP Camera #1                                          |
|--------------|-------------------------------------------------------|
|              | The name assigned for this IP Camera                  |
| Image URL    |                                                       |
|              | Full path of the image file of the IP camera          |
| IP Address   |                                                       |
|              | IP address of the IP camera                           |
| Refresh Rate | 10 (x100 msec)                                        |
|              | Refresh rate of the image in hundreds of milliseconds |

## Figure 38- Configure IP Cameras

Place a name, the URL or IP address of the link, and the full path including name of the image taken by the camera in the blocks provided and click SAVE at the bottom of the page. Then click on the **Summary** page to see the images taken by those cameras. The images can be set to be refreshed every 100 msec (.1 second) up to 99,900 msec (almost 100 seconds). The user can click on any image and be connected to the site defined by the URL or IP Address.

## Update Firmware

The Update Firmware page is used to change the firmware of the ENVIROMUX. Occasionally new features or changes to existing features will be introduced and new firmware with these changes will be made available on the NTI website (<u>http://www.networktechinc.com/download/d-environment-monitor-1wire.html</u>). To view the Update Firmware page, select **Firmware Update** in the **Administration** section of the main menu. Once a user has downloaded the required file for firmware upgrade, this page will be used to upload it to the ENVIROMUX.

Note: To perform a firmware update, first change the "Web Server Type" to HTTP on the Network Settings page (page 27).

| Firmware Revision: | 2.2                                                           |
|--------------------|---------------------------------------------------------------|
| Build Date:        | Mar 21 2016 14:49:56                                          |
| Update file        | Browse_ No file selected.<br>Choose the firmware update file. |

Update

## Figure 39- Update Firmware page

1. Download the most current firmware file from <u>http://www.networktechinc.com/download/d-environment-monitor-1wire.html</u> to a location on your PC.

- 2. Click on the "Browse" button and locate and select the firmware file for the ENVIROMUX (E-1W-v2-x.bin, for example).
- Click on the "Update" button to perform the firmware update. The firmware update process will take approximately 5 minutes while the ENVIROMUX installs the firmware. Once the update file has been installed, the unit will automatically reboot and the login screen will appear.

# Log

From the Log section there are three sub sections for configuring the ENVIROMUX:

| )verview      | Event Log | View a log listing the date and time of startups and alerts |
|---------------|-----------|-------------------------------------------------------------|
| Alerts        | Data Log  | View graph of data readings from sensors and IP addresses   |
| dministration |           |                                                             |
| Log           |           |                                                             |
| Event Log     |           |                                                             |
|               |           |                                                             |

## View Event Log

The Event Log provides the administrative user with a listing of many events that occur within the ENVIROMUX. The event log will record the date and time of:

- each ENVIROMUX startup,
- each user login and logout time,
- any time an unknown user tries to login,
- · sensor and IP device alerts
- an alert handled by a user

## Event Log

| 1 I | Showing Entries 1 - 4 of 4 | Event Log F  | ree Space | : 98.0%                                         |
|-----|----------------------------|--------------|-----------|-------------------------------------------------|
| ┝   | Date/Time                  | Туре         | Value     | Description                                     |
| .   | 10-03-2015 1:32:14 PM      | Start-Up     | 1         | System start-up, configuration checksum correct |
|     | 10-03-2015 1:32:36 PM      | Alert        | Closed    | Digital input entered alert status              |
|     | 10-03-2015 1:32:36 PM      | Alert Return | Open      | Digital input returned to normal status         |
|     | 10-03-2015 1:32:36 PM      | Smart Alert  | 0         | Smart Alert cleared                             |

#### Figure 40- Event Log page

From the Event Log page the administrative user can view the logs, select specific logs to be deleted or press **Clear Log** to delete them all. The number of entries per page can be changed for the user's reading preference. Navigating between pages is as easy as clicking **Previous** or **Next** buttons, or jumping to a specific page if you know where the log entry you are interested in is listed.

To clear only specific log entries, place a checkmark in each line item to be deleted, and press **Delete Selected**. To select all entries at once, place a checkmark in the uppermost box.

## View Data Log

The Data Log provides the administrative user with a graphical representation of all the analog sensor readings (no digital sensors) taken by the ENVIROMUX pertaining to the sensors being monitored. The event log will record the date and time of each reading and display those readings in a chart. Additionally, readings taken from digital sensors can be found in the log file if downloaded to a PC.

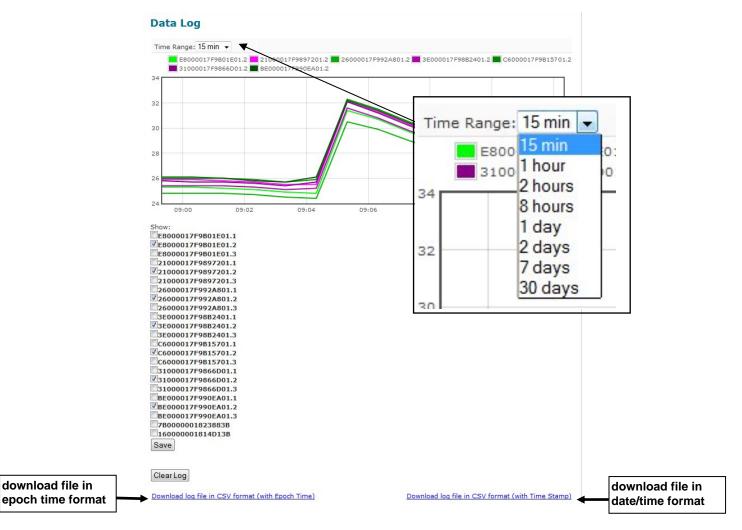

#### Figure 41- Data Log page

From the Data Log page the administrative user can view the logs, select specific logs to not be shown or press **Clear Log** to clear them all. The time range of readings shown can be changed for the user's viewing preference, from as little as15 minutes up to 30 days.

To hide specific log entries, remove the checkmark for each sensor to be hidden, and press **Save**. Before clearing the log, the user may want to save the log for future reference and to make space for more logs by downloading the data log to a file on a PC. Click on "**Download log file in CSV format**" to save the log file before clearing it. The log file can be saved with either an Epoch time format or in a standard date/time format.

Data logs that are sent via syslog and/or email (page 31) will be in Epoch Time CSV format and will include data for all sensor ports whether they are in use or not. The log receives a report once each minute, and the data emailed will only include the most recent report (See examples on next page.) If an External Sensor port is not in use, the data log will include the entry "N/A". A Digital Input sensor port not in use will be reported as "Open".

#### Example of Data Log email:

Subject: Message from E-1W P02 [Datalog] Date: Tue, 20 Aug 2019 16:09:46 -0400

1566331783,78.12,78.29,46.91,56.34,78.46,n/a,n/a,0,C

Tip: When an automatic reporting of data from the ENVIROMUX is needed, it is recommended that the SNMP features of the E-1W be used with an SNMP program to sense, accumulate and provide analysis for configurable periods of time.

The E-1W will store up to 30 days worth of data at a time for each connected sensor, presenting that data in the graph and CSV file as per the configuration. After 30 days, old data is overwritten by new data. To erase all data and restart recording, click on "Clear Log".

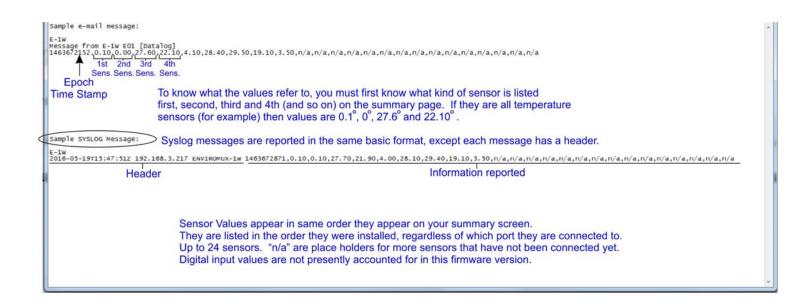

Figure 42- Datalog message interpretation

a .....

## **IP Devices**

Add New IP Device (maximum 4)

IP devices such as servers, routers, cameras, etc. can be monitored to make sure network connections are open to them. In order to monitor an IP Device the devices must be added to the list of IP Devices being monitored. From the **Monitoring** page, click on **Add New IP Device**.

| IP Devices |  |  |
|------------|--|--|
|            |  |  |

## Figure 43- IP Devices listing-none monitored yet

The IP Device Configuration page will immediately open. Here you can configure the ENVIROMUX to ping the IP Device as often as desired and to react to a lack of response by sending alert messages.

| Description | IP Device #1                                                      |
|-------------|-------------------------------------------------------------------|
|             | The description name for this IP device                           |
| IP Address  | 192.168.0.1                                                       |
|             | The IP address of the device                                      |
| Ping Period | 600 (sec)                                                         |
|             | The frequency at which to ping the device                         |
| Retries     | 3                                                                 |
|             | The number of tries before device is considered in alarm (max 20) |
| Timeout     | 2 (sec)                                                           |
|             | Duration, in seconds, to wait for a response to a ping            |

## Figure 44- IP Device Configuration page

| IP Device Settings | Description                                                                                                    |
|--------------------|----------------------------------------------------------------------------------------------------|
| Description        | The description of the IP Device that will be viewed in the Summary page and in the body of alert messages                                                                           |
| IP Address         | The IP address of the IP Device                                                                                                    |
| Ping Period        | Enter the frequency in seconds that the ENVIROMUX should ping the IP Device (range is 10 to 60000)                                                                                   |
| Retries            | Enter the number of times the ENVIROMUX should ping a non-responsive IP device before changing its status from normal to alarm and sending an alert. Range is $Min = 0$ , $Max = 20$ |
| Timeout            | Enter the length of time in seconds (up to 10) to wait for a response to a ping before considering the attempt a failure                                                             |

As an example, let's assume the three configurable values are set as follows:

Ping Period = 10 sec Timeout = 2 sec Retries = 5

The device being monitored will be pinged every 10 seconds and it should respond within 2 seconds.

If the device fails to respond within the 2 second timeout, the retry will occur immediately and wait two more seconds. This will repeat for as many retries as you have configured. In this case, 5 tries. With 5 failures, the status will change to alert.

The alert settings and data logging are the same as for sensor configuration, described on page 19. With a couple of IP devices having been configured for monitoring, the IP Device list will provide links editing their configuration or deleting them from the list.

| IP Devices |                          |                |             |  |
|------------|--------------------------|----------------|-------------|--|
| No.        | Description              | Value          | Action      |  |
| 1          | IP Device #1             | Not Responding | Edit Delete |  |
| 2          | IP Device #2             | Responding     | Edit Delete |  |
| Add N      | ew IP Device (maximum 4) |                |             |  |

#### Figure 45- IP Device list with new devices added

# **Support**

The Support section of the menu includes two links, Manual and Downloads.

The Manual link will open the pdf manual for the ENVIROMUX on the NTI website. You must have Adobe Reader installed on your PC to open this.

The Downloads link will take you to the Firmware Downloads page for the ENVIROMUX on the NTI website. All versions of firmware and MIB files for the ENVIROMUX will be found there, available for immediate download to your PC.

| Monitoring     |
|----------------|
| Alerts         |
| Smart Alerts   |
| Administration |
| Log            |
| Support        |
| Manual         |
| Downloads      |
| Logout         |

#### Figure 46- Support

| Monitoring     |   |
|----------------|---|
| Alerts         |   |
| Smart Alerts   |   |
| Administration |   |
| Log            |   |
| Support        |   |
| Logout         |   |
| Logout         | - |

#### Figure 47- Logout

# Logout

To logout of the ENVIROMUX user interface, click on the "Logout" section in the menu. A gray menu label will drop down. Click on the gray label to be immediately logged out. The login screen will appear, at which point you can close your browser or log back in.

## **OPERATION VIA TEXT MENU- ENVIROMUX**

The ENVIROMUX can be accessed through a text menu using the Telnet provided a connection has been made to the Ethernet Port (page 9). The text menu can be used to view sensor data, sensor alert status, and network settings of the ENVIROMUX as an alternative to the Web Interface (page 14).

Note: Some terminal programs must be configured to use the Raw protocol instead of Telnet (i.e. Putty) due to extra features used by the program that aren't supported by the ENVIROMUX. In either case, be sure to configure the terminal program to use port 23.

Note: Only one user can connect to the Text Menu at a time.

# **Connect to ENVIROMUX from Terminal through Ethernet**

The Text Menu can be accessed using a Terminal program such as HyperTerminal, Putty, etc.. provided the ENVIROMUX is properly connected to your LAN through the Ethernet port (page 9).

- 1. Enter the IP address of the ENVIROMUX,
- 2. Select the Telnet connection type (you may have to use Raw, depending upon your program features),
- 3. Make sure the port number assigned is "23".

| egory:                                              |                                                     |                    |
|-----------------------------------------------------|-----------------------------------------------------|--------------------|
| Session                                             | Basic options for your P                            | UTTY session       |
| Logging                                             | Specify the destination you want                    | to connect to      |
| Teminal                                             | Host Name (or IP address)                           | Port               |
| Keyboard<br>Bell                                    | 192.168.1.21                                        | 23                 |
| - Window                                            | Connection type:                                    | SSH Serial         |
| Appearance<br>Behaviour<br>Translation<br>Selection | Load, save or delete a stored ses<br>Saved Sessions | sion               |
| Colours                                             | Default Settings<br>65,243,248,36                   | Load               |
| - Data<br>- Proxy                                   | E-Micro                                             | Save               |
| Telnet<br>Rlogin                                    |                                                     | Delete             |
| SSH<br>Serial                                       | Close window on exit:<br>◯ Always ◯ Never ⑧ 0       | Only on clean exit |

Figure 48- Terminal connection through Ethernet port

- 4. Make sure the ENVIROMUX is powered ON.
- 5. Press <Open> and a login prompt will appear- "User:"
- 6. At "User: "type < root> (all lowercase letters) and press < Enter>.
- 7. At "Password" type <nti> (all lowercase letters) and press <Enter>.

| 🚱 192.168.3.24 - PuTTY              |  |
|-------------------------------------|--|
| User: root<br>root<br>Password: nti |  |

Figure 49- Text Menu Login screen

Note: User names and passwords are case sensitive. It is important to know what characters must be capitalized and what characters must <u>not</u>.

# **Connect to ENVIROMUX from Command Line**

To access the Text Menu from the command line, the ENVIROMUX must first be connected to the Ethernet (page 9).

To open a telnet session to the ENVIROMUX, issue the following command from the command line:

telnet <ENVIROMUX IP address>

<*ENVIROMUX IP address*> is the IP address assigned by the DHCP server unless you have manually assigned one. (default is 192.168.1.24).

The user will be prompted for username and password to connect to the ENVIROMUX. The default user is **"root"** and password is **"nti**"

The main menu of the Text Menu will be displayed.

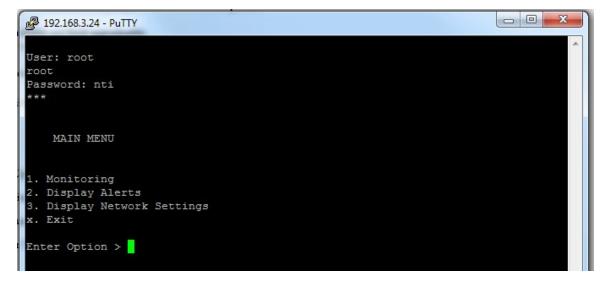

Figure 50- Text Menu- Administrator Main Menu

# Using the Text Menu

## **Text Menu Navigation**

For some terminal programs, just pressing the keyboard number associated with the menu item will select and execute that choice. For other terminal programs, you will additionally need to press the <Enter> key after pressing the number.

Depending upon the terminal program you use, and its configuration, keystrokes entered may or may not be visible. For example, when you enter <1> - <Enter> to select the Monitoring menu, you may see "1" appear next to "Enter Option" or you may not.

When prompted to "Press any key to continue....." press any key followed by <Enter> to return to the last menu.

The Main Menu is broken into 3 categories:

| Function                 | Description                                        |
|--------------------------|----------------------------------------------------|
| Monitoring               | Monitor the sensors, digital inputs and IP devices |
| Display Alerts           | Show the status of any configured alerts           |
| Display Network Settings | Show the values of each of the network settings    |

## Monitoring

The Monitoring menu lists choices for viewing the status of items monitored by the ENVIROMUX.

Disregard item 1. "Integrated Sensors". This does not apply to the E-1W.

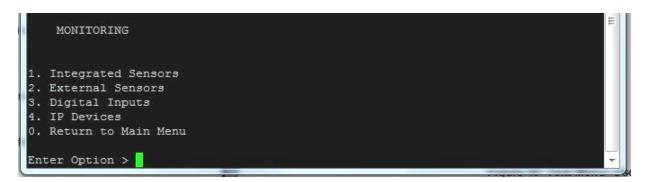

Figure 51- Text Menu-Monitoring Menu

## **View Sensors**

The External Sensors selection will show the present status of each analog sensor connected to the ENVIROMUX.

| MONITORING             |     |        |   |
|------------------------|-----|--------|---|
| 1. Integrated Sensors  |     |        |   |
| 2. External Sensors    |     |        |   |
| 3. Digital Inputs      |     |        |   |
| 4. IP Devices          |     |        |   |
| 0. Return to Main Menu |     |        |   |
| Enter Option > 2       |     |        |   |
| 1: E-1W E01 DI-1       |     | Open   |   |
| 2: E-1W E01 DI-2       |     | Open   | E |
| 3: 020000006DDFE912.1  |     | Open   | 1 |
| 4: 020000006DDFE912.2  |     | Open   |   |
| 5: 41000017F9971E01.1  |     | 28.3 C |   |
| 6: 41000017F9971E01.2  |     | 18.8 % |   |
| 7: 41000017F9971E01.3  |     | 2.3 C  |   |
| 8:                     | 0.0 |        |   |
| 9:                     | 0.0 |        |   |
| 10:                    | 0.0 |        |   |
| 11:                    | 0.0 |        | + |

Figure 52- Text Menu-Sensor Status

## **Digital Inputs**

The Digital Inputs selection will show the present status of each dry contact sensor connected to the ENVIROMUX.

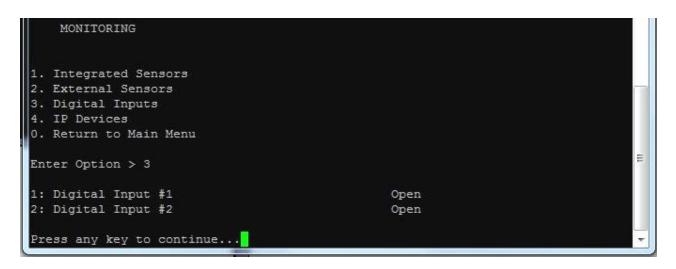

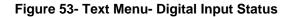

## **IP Devices**

The IP Devices selection will show the present status of each IP Device monitored by the ENVIROMUX.

| MONITORING                                                   |            |   |
|--------------------------------------------------------------|------------|---|
| 1. Integrated Sensors                                        |            |   |
| <ol> <li>External Sensors</li> <li>Digital Inputs</li> </ol> |            |   |
| 4. IP Devices                                                |            |   |
| 0. Return to Main Menu                                       |            |   |
| Enter Option > 4                                             |            | E |
| 1: IP Device #1                                              | Responding |   |
| Press any key to continue                                    |            |   |

Figure 54- Text Menu-View IP Devices

## **Display Alerts**

Select "Display Alerts" to see the current status of each alert. It will show the status of the sensor being monitored and it will indicate if the sensor is in alert status or normal.

| MAIN MENU            |            |        |   |
|----------------------|------------|--------|---|
| 1. Monitoring        |            |        |   |
| 2. Display Alerts    |            |        |   |
| 3. Display Network S | Settings   |        |   |
| x. Exit              |            |        |   |
| Enter Option > 2     |            |        |   |
| 1: E-1W E01 DI 1     | Open       | Normal |   |
| 2: E-1W E01 DI 2     | Open       | Normal | E |
| 3: Google            | Responding | Normal |   |
| Press any key to con | tinue      |        | - |

Figure 55- Text Menu-Configure Sensors list

## **Display Network Settings**

Select "Display Network Settings" to view the current Network configuration of the ENVIROMUX.

| MAIN MENU     |                  |  |
|---------------|------------------|--|
| 1. Monitoring |                  |  |
| 2. Display Al | erts             |  |
| 3. Display Ne | twork Settings   |  |
| x. Exit       |                  |  |
| Enter Option  | 3                |  |
| IP Address:   | 192.168.3.24     |  |
| Mask:         | 255.255.255.0    |  |
| Gateway:      | 192.168.3.3      |  |
| Primary DNS:  | 192.168.1.52     |  |
| Secondary DNS | : 166.102.165.11 |  |
| Press any key | to continue      |  |

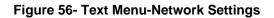

Press <**x**> to exit the text menu.

# **RESTORE DEFAULTS BUTTON**

A "Restore Defaults" button is located on the front of the E-1W(P). The button can be used to clear all configuration changes and restore the ENVIROMUX to default settings including the administrative password. To use this button, press it with a pen or other small pointed object and hold it for 5 seconds. The ENVIROMUX will reboot and be ready for login within its usual start-up time period.

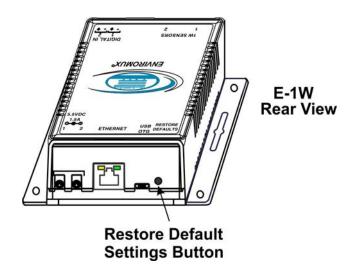

Figure 57- Location of Restore Defaults button

Note: If "Restore Defaults" is used, the IP address will also be restored to its default address of 192.168.1.24 with a login name "root" and password "nti". To restore the root password to "nti" without having to restore all default settings, contact NTI for assistance.

To identify the IP address of the ENVIROMUX without restoring defaults, use the Discovery Tool (page 13).

# **USB PORT**

The ENVIROMUX is equipped with a "USB OTG" Micro USB female port. This is reserved for future use.

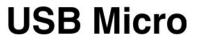

Figure 58- USB OTG port

## **HOW TO SETUP EMAIL**

Use this guide to assist in the configuration of the ENVIROMUX to send email messages.

1. Apply a valid email address for the ENVIROMUX to the Email Server Settings Page (see page 29).

| mail Server Se     | ttings                                                        |          | enable                      | Vhen using Gmail,<br>e "Allow less secure<br>in the Gmail settings |
|--------------------|---------------------------------------------------------------|----------|-----------------------------|--------------------------------------------------------------------|
| E-mail             | user@gmail.com<br>E-mail sender address for this unit         | None     |                             |                                                                    |
| SMTP Server        | smtp.gmail.com<br>SMTP server used when sending e-mails       | TLS      | 2 <b>*</b>                  |                                                                    |
| SMTP Encryption    | STARTTLS - Select the type of SMTP Encryption to use in email | STAR     | TTLS                        |                                                                    |
| Port               | 587 SMTP server port. Usual Port #:- No Encryption: 25,       | TLS: 403 |                             | ort, enter 465                                                     |
| Jse Authentication | SMTP server requires authentication to send e-mail            | Fc       | or STARTTL                  | S, enter 587                                                       |
| Username           | User@gmail.com<br>Username for sending e-mails                |          | t fill in whe<br>entication |                                                                    |
| Password           | •••••                                                         | auti     | entication                  |                                                                    |

Figure 59- Email Server Settings example

Note: When authentication is required (check your email server requirements) the Username and Password must be entered. If no authentication is required, the Username and Password fields can be left empty.

2. Fill in Email Settings (page 27) with valid information:

- A. SMTP Server check with your service provider as to what this should be. Sometimes it is just the name of the provider (someone.com), sometimes characters are added (mail.someone.com, smtp.someone.com, smtp.mail.someone.com, etc). For MS Office 365, use smtp.office365.com.
- B. The default port is 25. If authentication is required, a different port number may be required. Check with your service provider. For TLS support, use 465. For STARTLS, try 587 (used by Gmail).
- C. Check "Use Authentication" if SMTP server requires authentication to send emails. a. If required, Enter "Username" and "Password" that has been assigned to ENVIROMUX.

**Example:** username@someone.com Most servers (not all, check with your service provider) use just the characters in front of the "@" for your Username on the account. These, and only these characters should be entered into the "Username" block.

Note: Passwords are case sensitive. Be sure to apply the password exactly as it is required by the server.

Example Email Server Settings for MS Office 365: SMTP Server: smtp.office365.com SMTP Encryption: STARTTLS Port: 587 Place checkmark in for "Use Authentication" Username: Enter the account e-mail address Password: Enter the account password NOTE: THIS IS CASE SENSITIVE

| Account Settings       |                        |                   |                |               |                |            |         |         |
|------------------------|------------------------|-------------------|----------------|---------------|----------------|------------|---------|---------|
| Username               | user2<br>The userna    | ame for this      | user           |               |                |            |         |         |
| Admin                  | 🕅<br>Grant this        | user admini       | strative privi | leges         |                |            |         |         |
| Password               | ••••••••<br>The user's | -                 | o login to the | e system (for | local auther   | itication) |         |         |
| Confirm                | Confirm th             | •<br>ne entered p | assword        |               |                |            |         |         |
| Contact Settings       |                        |                   |                |               |                |            |         |         |
| Groups                 | ▼<br>Group 1           | Group 2           | Group 3        | Group 4       | Group 5        | Group 6    | Group 7 | Group 8 |
| E-mail Alerts          | User recei             | ves alerts vi     | a e-mail       |               |                |            |         |         |
| E-mail Address         | E-mail add             | lress for the     | user           |               |                |            |         |         |
| Syslog Alerts          | D<br>User recei        | ves alerts vi     | a syslog       |               |                |            |         |         |
| SNMP Traps             | User recei             | ves alerts vi     | a SNMP trap    | s             |                |            |         |         |
| Syslog/SNMP IP Address | IP address             | s where syste     | og messages    | s/SNMP traps  | s are sent for | this user  |         |         |
| SMS Alerts             | User recei             | ves alerts vi     | a SMS          |               |                |            |         |         |
| SMS Number             | Phone nun              | nher where '      | SMS messao     | less are sent | for this use   | 2          |         |         |

#### Figure 60- Configure user to receive alerts via email

3. Verify the User is configured to receive notifications for at least one sensor group as well as having "E-Mail Alerts" selected and a valid E-Mail address to send the notifications to.

Note: Alert messages can also be sent to a cell phone using Email-to-SMS by entering a User's full phone number@carrier instead of a User's email address (page 32). The "SMS Alerts" and "SMS Number" fields are not in use as of this publication.

# LOCATING OIDS

To use SNMP (Simple Network Management Protocol) to monitor the sensors and control the functions of an ENVIROMUX Environment Monitoring System (SYSTEM), you first need to install SNMP network management software. The software package will include an MIB (Management Information Base) browser and there are many different MIB browsers so we will be very general about the instruction provided herein. The MIB browser can be used to quickly view sensor data and the status of all characteristics of the SYSTEM. How you make use of that information is up to you.

#### **General Information**

Every piece of information available from the SYSTEM through the MIB browser has an OID (Object Identifier). The MIB file provided with the SYSTEM (available from <a href="http://www.networktechinc.com/download/d-environment-monitor-1wire.html">http://www.networktechinc.com/download/d-environment-monitor-1wire.html</a>) provides a database to organize information received regarding sensors, IP Devices, etc.. Each piece of information derived from this database has a unique OID. To see the OID for any piece of information, select the variable and the OID assigned to it will be displayed.

For this instruction we used the free MIB browser "iReasoning" found at <u>http://ireasoning.com/mibbrowser.shtml</u>.

#### View OIDs

r

To view this information, you must do the following:

1. Install the browser to your PC

2. Copy the MIB file associated with your SYSTEM to the hard drive on your PC.(perhaps to a new directory "MIB files" as shown below.)

3. Load the MIB file for the SYSTEM to your browser.

| 🔷 iF | leasoning MIB Browse | er     |                                                                                                    |                            |                                         |       |
|------|----------------------|--------|----------------------------------------------------------------------------------------------------|----------------------------|-----------------------------------------|-------|
| File | Edit Operations      | Tools  |                                                                                                    | onto in our los interestes | 100 1 100 10 100 100 100 100 100 100 10 | 1. 1. |
| . 🗁  | Load MIBs            | Ctrl+L | G     ▼     ↓     Computer ↓     DATA (D:) ↓     MIB files       Organize ▼     Include in library ▼     Share with ▼     Burn | n New folder               |                                         |       |
|      | UnLoad MIBs          |        | A 🚖 Favorites                                                                                                    | Date modified              | Type                                    | Size  |
|      | MIB Modules          |        | Desktop     Smicro-v1-02.mib     Downloads     Smicro-v1-02.mib                                                                | 2/8/2013 9-52 AM           | MIB File                                | 15 KB |
|      | Open Session         |        | Select "Load MIBs" and locate the                                                                                              |                            |                                         |       |
|      | Save Session         |        | MIB file on your PC.                                                                                                    |                            |                                         |       |
|      | Exit                 |        |                                                                                                    |                            |                                         |       |

TIP: iReasoning provided a couple of default MIB files that were preloaded. To clean up the resulting data tree, we used "UnLoad MIBs" (above) to remove those.

4. Enter the IP address of the SYSTEM so the browser knows where the SYSTEM is to retrieve data.

| File E   | dit Operations | Tools |
|----------|----------------|-------|
| Address: | 192.168.1.24   | •     |

5. With the iReasoning browser, the Read-only Community Name (default is "public") was automatically sensed and applied when the IP address was entered, but if this doesn't happen in your browser, make sure the "Read Community" field in the agent properties includes the name "public" (or whatever you have changed it to in the E-16D network configuration).

| 🕼 iReasoning MIB Browser                                                                                                    | Advanced Pro    | perties of SNMP Agent |
|----------------------------------------------------------------------------------------------------|-----------------|-----------------------|
| File Edit Operations Tools Bookmarks Help                                                                                                    | Address         | 192.168.3.100         |
| Address: 192.168.3.100   Advanced OID: .1.3.6.1.4                                                                                                    | Port            | 161                   |
| SNMP MIBs                                                                                                    | Read Community  | public                |
| A MIB Tree                                                                                                    | Write Community |                       |
| iso.org.dod.internet.private.enterprises.nti.products                                                                                                    | write Community |                       |
| in the second second se | SNMP Version    | 1                     |
| ⊞⊌ipdusx<br>⊟                                                                                                    |                 | Ok Cancel             |
| 🛱 🛄 masterUnit                                                                                                    |                 |                       |

6. With that information entered, the default SYSTEM will be accessible for SNMP browsing.

A connection that uses security will require more configuration, Refer to page 28 and your browser manual to apply the required additional settings.

Once a connection is made, the browser will present a directory structure with tree organizing all the different variables of information available from the SYSTEM. Click on the various categories and sub categories to go as deep into the hierarchy as necessary. As seen in the image below, each variable of information presented has an OID assigned to it. These OIDs can be used in conjunction with other SNMP control systems to communicate and/or perform functions automatically.

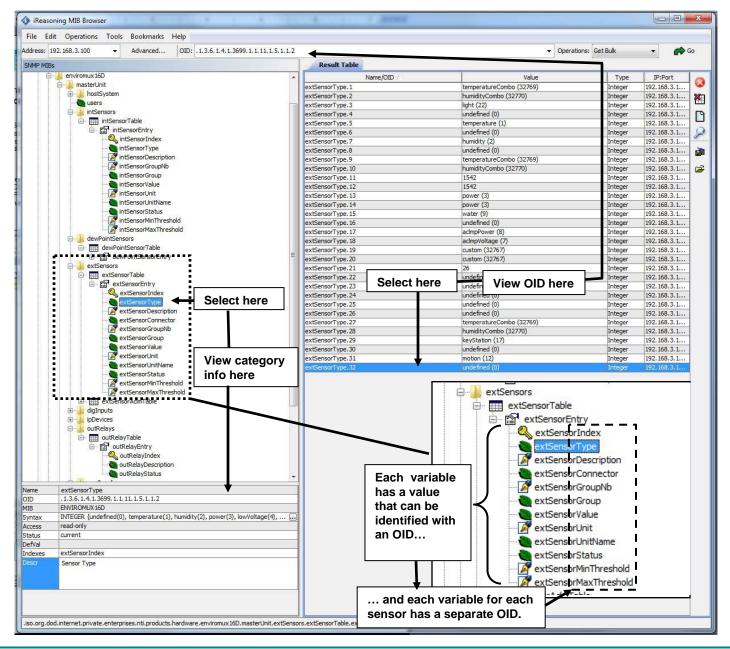

Each RJ45 Sensor port has two OIDs assigned, because the sensors that connect to these ports often have two possible functions (Temperature/Humidity, ACLM-V with two connections, etc.). The image above shows they are numbered sequentially (The "extSensor Type" variable for Port 1 is extSensorType.1 and extSensorType.2, port 2 is extSensorType.3 and extSensorType.4, and so on, for a total of 4 extSensors (RJ45 Sensor) for an E-1W.)

Each variable for a sensor that is reported has its own OID (i.e. Index number, type, description of the connected sensor, the connector number the sensor is plugged into, group the sensor belongs to, etc.). When using OIDs, be sure to create an association with the right variable.

To get specific results in the Result Table, right click on an item in the MIB Tree and choose the type of search ("operation") you want.

**Get Next-** will result in the next OID record of that category, displaying them one at a time.

**Get Bulk-** will result in all the OIDs of that category being displayed at once, but only that category

**Get Subtree**- will result in OIDs of that category and any sub-categories in the tree **Walk-** will result in a listing of every OID in the system from the point at which you select it until the last category in the tree.

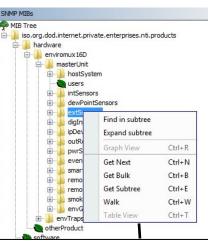

The operation can be selected with a right click (above), or using the "Operations" field (below). Once selected, press "Go"

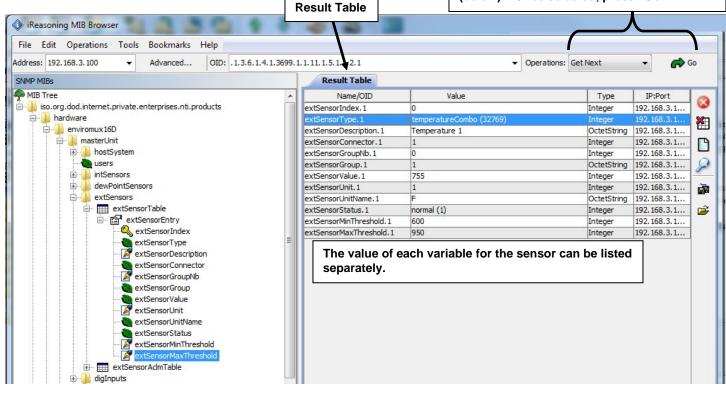

## **REST API SUPPORT**

E-1W Firmware Version 2.8 (and later) provides a REST API to query the sensor values and settings. This API provides the response in JSON format which can be used to integrate into other software programs.

REST API can be used to communicate with E-1W by any device including PLC. The PLC has to trigger the REST API to get sensor data.

#### **API Request Details:**

NOTE: API commands are case sensitive

**API Endpoint:** http(s)://<DEVICE\_ADDRESS>/appAll.json

Note: API Endpoint needs to use the http or https protocol as set in the E-MICRO configuration.

**Request Header:** Base 64 encoded Basic HTTP Authorization header:

'Authorization:Basic <Base\_64\_Encoded <user>:<password> String>'

Request Method: GET

**Request Sample using curl:** 

curl -v -X GET -u <username>:<password> "http://192.168.1.1/appAll.json"

#### <u>API Response Details:</u>

Response content type: 'application/json'

#### **Response Sample Format:**

```
{
    "data": {
        "all": [{
                 device": {
                     "unit": "Device-8106",
                     "model": "E-MICRO-T(RHP) ",
                     "uptime": "3 days, 2 hours, 8 mins",
                     "firmware": "3.1"
                 }
             },
                 "network": {
                     "mac": "00:0c:82:00:00:06",
                     "dhcp": 0,
                     "addr": "192.168.1.1",
                     "mask": "255.255.255.0",
                     "gtw": "192.168.1.0",
                     "dns1": "192.168.1.52",
                     "dns2": "192.168.1.53"
                 }
             },
                 {
                 "esens": [{
                     "idx": 0,
                      "desc": "Temperature #1",
                     "type": 1,
                     "unit": 0,
                     "val": "27.9 C"
                 }, {
                     "idx": 1,
                     "desc": "Humidity #1",
                     "type": 2,
                     "unit": 0,
                     "val": "39.2 %"
                 }, {
    "idx": 2,
    "": "
                     "desc": "Dew Point #1",
```

```
"type": 24,
                 "unit": 0,
                 "val": "12.7 C"
            }, {
                 "idx": 3,
                 "desc": "Temperature #2",
                 "type": 1,
                 "unit": 0,
                 "val": "27.8 C"
            }, {
    "idx": 4,
    ~": "
                 "desc": "Humidity #2",
                 "type": 2,
                 "unit": 0,
                 "val": "39.8 %"
            }, {
                 "idx": 5,
                 "desc": "Dew Point #2",
                 "type": 24,
                 "unit": 0,
                 "val": "12.9 C"
            }]
        },
{
             "diginp": [{
                 "idx": 0,
                 "desc": "Digital Input #1",
                 "type": 19,
                 "val": "Open"
            }, {
                 "idx": 1,
                 "desc": "Digital Input #2",
                 "type": 19,
                 "val": "Open"
            }]
        },
{
             "ipdev": [{
                 "idx": 0,
                 "desc": "IP Device #1",
                 "ip": "8.8.8.8",
                 "val": "Responding",
                 "retries": 3,
                 "timeout": 5,
                 "repeat": 60
            }]
        },
{
             "alerts": [{
                 "idx": 0,
                 "sensor": "Humidity1",
                 "status": "2",
                 "alertMsg": "Sensor value greater than 25.0",
                 "alertStatus": "Alarm",
                 "val": "35.5 %",
                 "sensorType": 1,
                 "sensorClass": 0,
                 "sensorId": 1
            }]
        },
{
             "smalerts": [{
                 "idx": 0,
                 "status": "Alarm"
            }]
        }
    ]
},
"msg": "Request Successful",
"code": 200
```

}

Response Description: If request is successful, return 'code' will be 200 with device data present in 'data' block. If request is unsuccessful 'code' will contain non-200 integer with 'msg' field describing the error.

## **Field Descriptions:**

| Value              | Description                                                                                                    |
|--------------------|----------------------------------------------------------------------------------------------------|
| esens              | External Sensor                                                                                                    |
| diginp             | Digital Inputs                                                                                                    |
| ipdev              | IP Devices                                                                                                    |
| alerts             | Alerts                                                                                                    |
| smalerts           | Smart Alerts                                                                                                    |
| unit               | Device name given by user                                                                                                    |
| model              | E-MICRO model type                                                                                                    |
| mac                | MAC address of Ethernet adapter in E-MICRO                                                                                                    |
| dhcp               | Indicates if DHCP is enabled (integer) (0 = disabled, 1 = enabled)                                                                                                    |
| gtw                | Gateway for network                                                                                                    |
| idx                | Sensor Position within the sensor class (integer)                                                                                                    |
| desc               | Sensor description given by user                                                                                                    |
| Туре               | Sensor Type (integer)                                                                                                    |
| Unit               | Sensor unit (integer) ( if temperature sensor, 0 = Celsius, 1 = Fahrenheit)                                                                                               |
| val (sensors)      | Sensor value string which will have either:<br>1. floating value and unit separated by whitespace<br>2. sensor status string ( Open, Closed, Responding, Not Responding ) |
| Timeout            | IP Device Timeout to wait for response in seconds (integer)                                                                                                    |
| Repeat             | Time to wait before checking the IP device again in seconds (integer)                                                                                                    |
| status (alert)     | Alert status as given by alert status ID's                                                                                                    |
| alertMsg           | Reason why the alert is in alarm mode                                                                                                    |
| alertStatus        | Status of alert as a string (Normal, Alarm, Acknowledged, Dismissed, Disconnected, Unknown)                                                                               |
| val (alerts)       | Current value of the sensor used in alert                                                                                                    |
| sensorType         | Sensor Type as given by ID (integer)                                                                                                    |
| sensorClass        | Sensor Class as given by ID (integer)                                                                                                    |
| sensorld           | Sensor position within the sensor class                                                                                                    |
| status(smartalert) | Status string of the smart alert (Normal, Alarm, Acknowledged, Dismissed, Disconnected, Unknown)                                                                          |

# Sensor Class ID's

| Value | Description         |
|-------|---------------------|
| 1     | External Sensor     |
| 2     | Digital Inputs      |
| 3     | IP Devices          |
| 4     | Smart Alerts        |
| 5     | Alert Test Class    |
| 6     | Alert Datalog Class |
|       |                     |

## **Alert States Definition**

| Value | Description                              |
|-------|------------------------------------------|
| 0     | Normal                                   |
| 1     | Entering Alarm                           |
| 2     | Alarm                                    |
| 3     | Exiting Alarm                            |
| 4     | Waiting for Acknowledgement or Dismissal |
| 5     | Acknowledged                             |
| 6     | Dismissed                                |
| 7     | Disconnected                             |

# Sensor Type ID's

| Value | Description       | Value | Description                 |
|-------|-------------------|-------|-----------------------------|
| 0     | Undefined         |       | //Other                     |
| 1     | Temperature       | 19    | Digital Input               |
| 2     | Humidity          | 20    | IP Device                   |
| 3     | Power             | 21    | Not Responding              |
| 4     | Low Voltage       | 22    | Light                       |
| 5     | Current           | 23    | Temperature Ex (Ext. Range) |
| 6     | E-ACLM-V          | 24    | Dewpoint                    |
| 7     | E-ACLM-V of -P    | 25    | Noise Level Sensor          |
| 8     | E-ACLM-P          | 26    | TAC DI16DO16                |
|       | //Contact Sensors | 27    | Humidity D                  |
| 9     | Water             | 28    | Temperature EX2             |
| 10    | Smoke             | 29    | TAC DIP1 (Tac Dig. In1)     |
| 11    | Vibration         | 30    | Air Velocity                |
| 12    | Motion            | 31    | Dust                        |
| 13    | Glass             | 32    | Humidex                     |
| 14    | Door              | 33    | Heat Index                  |
| 15    | Keypad            | 34    | Bar Pressure                |
|       | //Keypad          | 35    | HG Pressure                 |
| 16    | Panic Button      | 36    | Disconnected                |
| 17    | Key Station       |       |                             |
| 18    | Dry Contact       |       |                             |

# E-1W Email Error Codes

Below is list of email error codes specific to the E-1W (version 3.0 and later). Like the HTTPS connections on the E-1W, the email connections have a limitation of how many emails can be sent in parallel. We cannot be specific at to the exact nature of this "limitation" because it also depends on the response time of the customer's email server.

| ERROR MESSAGE                           | ERROR | MEANING                                                                |
|-----------------------------------------|-------|------------------------------------------------------------------------|
|                                         | CODE# |                                                                        |
| TCPIP_SMTPC_RES_MESSAGE_ERROR           | -1    | mail message error                                                     |
| TCPIP_SMTPC_RES_MESSAGE_SERVER_ERROR    | -2    | message indicated wrong mail server                                    |
| TCPIP_SMTPC_RES_MESSAGE_RCPT_ERROR      | -3    | message mail recipient error: from, to, etc                            |
| TCPIP_SMTPC_RES_MESSAGE_BUFFER_ERROR    | -4    | attachment buffer error                                                |
| TCPIP_SMTPC_RES_MESSAGE_FILE_ERROR      | -5    | attachment file error                                                  |
| TCPIP_SMTPC_RES_MESSAGE_AUTH_REQUIRED   | -6    | server requires authentication but username or                         |
|                                         |       | password haven't been provided                                         |
| TCPIP_SMTPC_RES_MESSAGE_AUTH_LEN_ERROR  | -7    | provided credentials are too long, buffer overflow                     |
| TCPIP_SMTPC_RES_MESSAGE_ADDR_LEN_ERROR  | -8    | email address too long, buffer overflow                                |
| TCPIP_SMTPC_RES_MAIL_BUSY               | -9    | all mail connections are busy; try later                               |
| TCPIP_SMTPC_RES_DNS_ERROR               | -10   | failure to resolve server name                                         |
| TCPIP_SMTPC_RES_SKT_OPEN_ERROR          | -11   | failure to open a communication socket                                 |
| TCPIP_SMTPC_RES_SKT_BIND_ERROR          | -12   | failure to bind a socket to the mail server                            |
| TCPIP_SMTPC_RES_SKT_CONNECT_TMO         | -13   | connection to mail server timeout                                      |
| TCPIP_SMTPC_RES_SKT_TLS_ERROR           | -14   | TLS is required but failed to start TLS on the<br>communication socket |
| TCPIP_SMTPC_RES_SERVER_TMO              | -15   | server timeout                                                         |
| TCPIP_SMTPC_RES_CONNECTION_REJECT       | -16   | server rejected the connection                                         |
| TCPIP_SMTPC_RES_CONNECTION_CLOSE        | -17   | server closed the connection                                           |
| TCPIP_SMTPC_RES_HELLO_REJECT            | -18   | server rejected the hello greeting                                     |
| TCPIP_SMTPC_RES_AUTH_UNKNOWN            | -19   | server requires authentication mechanism unsupported by SMTPC          |
|                                         |       | <ul> <li>Currently LOGIN and PLAIN authentications</li> </ul>          |
|                                         |       | are supported                                                          |
| TCPIP_SMTPC_RES_AUTH_LOGIN_REJECT       | -20   | server rejected the login authentication request                       |
| TCPIP_SMTPC_RES_AUTH_LOGIN_SERVER_ERROR | -21   | unexpected server reply to login authentication request                |
| TCPIP_SMTPC_RES_AUTH_REJECT             | -22   | server rejected the supplied authentication                            |
| TCPIP_SMTPC_RES_TLS_REJECT              | -23   | server rejected the TLS start                                          |
| TCPIP_SMTPC_RES_TLS_FAILED              | -24   | TLS session negotiation failed                                         |
| TCPIP_SMTPC_RES_TLS_TMO                 | -25   | TLS session timeout                                                    |
| TCPIP_SMTPC_RES_MAIL_FROM_REJECT        | -26   | server rejected the "from" address                                     |
| TCPIP_SMTPC_RES_MAIL_RCPT_REJECT        | -27   | server rejected the "recipient" address                                |
| TCPIP_SMTPC_RES_MAIL_DATA_REJECT        | -28   | server rejected the "data" field                                       |
| TCPIP_SMTPC_RES_MAIL_BODY_REJECT        | -29   | server rejected the mail body                                          |

# **TECHNICAL SPECIFICATIONS**

| Ports                                      |                                                                                                    |
|--------------------------------------------|----------------------------------------------------------------------------------------------------|
| Sensor Inputs                              | Two female RJ11 6P4C connectors for connecting 1-wire sensors                                                            |
| Max. Sensor Cable Length                   | Temperature Sensors- 7 feet                                                                                              |
|                                            | Liquid and Contact Sensors- 1000 feet                                                                                    |
| DIGITAL IN Dry Contact                     | Two screw terminal pairs for connecting dry contact devices and liquid detection sensors.                                |
| Closures                                   | * Potential-free.                                                                                                    |
|                                            | * Output voltage: +5 V DC                                                                                                |
|                                            | * Current limited to 10 mA                                                                                               |
|                                            | * Maximum contact resistance: 10K Ohm                                                                                    |
| Ethernet Port                              | One female RJ45 connector with LEDs.                                                                                     |
|                                            | 10 BaseT Ethernet interface.                                                                                             |
| USB OTG Port                               | Female Micro USB Type B connector                                                                                        |
| Reserved for future use                    | Supports USB 2.0 Full Speed                                                                                              |
| Environmental                              |                                                                                                    |
| Operating/Storage temperature              | -4°F to 167°F (-20°C to 75°C)                                                                                            |
| Operating and Storage Relative<br>Humidity | 0 to 99% non-condensing RH                                                                                               |
| General                                    |                                                                                                    |
| Protocols                                  | HTTP, HTTPS,SNMP, SMTP, TCP/IP, UDP, Xmodem, IP Filtering, AES/DES 256-bit encryption, SNMPv1,v2c,v3, TLS v1.2, STARTTLS |
| Operating System (E-1W)                    | Bare Metal Software using Microchip Harmony                                                                              |
| PoE Support                                | IEEE 802.3af and 802.3at standards                                                                                       |
| Power Supply                               | 120VAC or 240VAC at 50 or 60Hz-5.5VDC/1.5A AC Adapter                                                                    |
| Dimensions WxDxH (in.)                     | 4x3.65x1.37                                                                                                    |
| Approvals                                  | RoHS                                                                                                    |

#### E-TH1W-7 Temperature/Humidity Sensor

- Temperature Accuracy:
  - o ±0.72°F (±0.4°C) from 14 to 185°F ( -10 to 80°C)
  - o ±0.90°F (±0.5°C) from -4 to 14° (-20 to -10°C)
- Humidity Accuracy:
  - o ±3% from 0 to 80% Relative Humidity
  - ±4% from 80 to 90% Relative Humidity
- Temperature range: -40°C to 85°C
- Dimensions: 2.125 X 2.5 X 1.0 in.

#### E-T1W-1M Temperature Sensor

- Temperature Range: -40°C to 85°C (-40°F to 185°F)
- Accuracy: ±0.5°C(±0.9° F) from -10°C to 85°C (14°F to 185°F)
- Probe Size: 6mm Dia. X 30mm (0.24in Dia. X 1.18in)
- Connections to Sensor : 1 meter long 4 conductor signal cable with a RJ11/6P4C connector
- Ingress Protection Rating: IP67

# TROUBLESHOOTING

Each and every piece of every product produced by Network Technologies Inc is 100% tested to exacting specifications. We make every effort to insure trouble-free installation and operation of our products. If problems are experienced while installing this product, please look over the troubleshooting chart below to see if perhaps we can answer any questions that arise. If the answer is not found in the chart, a solution may be found in the knowledgebase on our website at

http://information.networktechinc.com/jive/kbindex.jspa or please call us directly at (800) 742-8324 (800-RGB-TECH) or (330) 562-7070 and we will be happy to assist in any way we can.

| Problem                                                 | Cause                                                                                    | Solution                                                                                                    |
|---------------------------------------------------------|------------------------------------------------------------------------------------------|----------------------------------------------------------------------------------------------------|
| Cannot connect via web<br>interface- no login<br>screen | wrong IP address                                                                         | Use Discovery Tool to locate configure IP address (page 13)                                                                                                    |
| Cannot get Discovery Tool to work                       | Java not installed                                                                       | Java Runtime Environment must be installed before the Discovery Tool can be used (page 13)                                                                                                    |
| Not receiving alert<br>messages                         | using email that doesn't support SSL<br>encryption (like Gmail) or no-<br>authentication | If security is required, make sure email server supports     SSLv3 Authentication Protocol.                                                                                                    |
|                                                         |                                                                                          | <ul> <li>If only using standard authentication (just requires<br/>username and password), make sure the username and<br/>passwords are entered correctly and that "SSL Required"<br/>is unchecked (see pages 28 or 46)</li> </ul> |
|                                                         |                                                                                          | Make sure the port number entered is correct (check with the system administrator)                                                                                                    |
| Cannot connect via Telnet                               | Ethernet cable not connected                                                             | check Ethernet cable connection                                                                                                    |
|                                                         | <ul> <li>wrong IP address</li> </ul>                                                     | Use Discovery Tool to locate IP address (page 13)                                                                                                    |
|                                                         | <ul> <li>wrong port number</li> </ul>                                                    | Configure terminal to use port 23                                                                                                    |
|                                                         | <ul> <li>telnet not supported via operating<br/>system</li> </ul>                        | Use a terminal program instead of the command line                                                                                                    |
| Cannot login                                            | cannot remember root password                                                            | Either restore default settings (page 47) or contact NTI for assistance                                                                                                    |

# **INDEX**

AC adapter, 10 acknowledge, 18 Administration, 26, 36 ASHRAE, 19 data log-view, 37 default IP address, 14 Device Discovery Tool, 13 DHCP server, 27 dismiss, 18 downloads, 40 email setup, 48 Ethernet connection, 9 event log-view, 36 firmware update-web, 35 Gmail support, 29, 48 groups, 21 IP Cameras, 33 IP devices-configure, 39 IP devices-monitor, 39 Java Runtime Environment, 13 liquid detection sensor, 6 login-web interface, 14 monitoring-web interface, 16

MS Office 365 support, 48 Network configuration, 27, 46 overview, 11 Password, 14 reboot. 26 reset button, 47 REST API, 53 sensors-configure, 45 setup email, 48 smart alerts, 22 SMTP server, 29 SNTP server, 30 Summary page, 15 system configuration, 26 Telnet, 42 Telnet enable, 27 text menu navigation, 43 threshold, 21 troubleshooting, 59 USB port, 47 username and password, 14 web browsers supported, 2

# WARRANTY INFORMATION

The warranty period on this product (parts and labor) is two (2) years from the date of purchase. Please contact Network Technologies Inc at **(800) 742-8324** (800-RGB-TECH) or **(330) 562-7070** or visit our website at http://www.networktechinc.com for information regarding repairs and/or returns. A return authorization number is required for all repairs/returns.

MAN253 Rev. 3/13/20